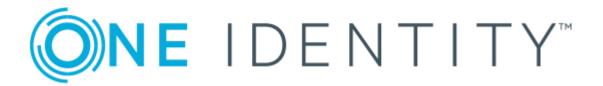

## One Identity Manager 8.1.5

Administration Guide for Connecting to a Universal Cloud Interface

### Copyright 2021 One Identity LLC.

### **ALL RIGHTS RESERVED.**

This guide contains proprietary information protected by copyright. The software described in this guide is furnished under a software license or nondisclosure agreement. This software may be used or copied only in accordance with the terms of the applicable agreement. No part of this guide may be reproduced or transmitted in any form or by any means, electronic or mechanical, including photocopying and recording for any purpose other than the purchaser's personal use without the written permission of One Identity LLC .

The information in this document is provided in connection with One Identity products. No license, express or implied, by estoppel or otherwise, to any intellectual property right is granted by this document or in connection with the sale of One Identity LLC products. EXCEPT AS SET FORTH IN THE TERMS AND CONDITIONS AS SPECIFIED IN THE LICENSE AGREEMENT FOR THIS PRODUCT, ONE IDENTITY ASSUMES NO LIABILITY WHATSOEVER AND DISCLAIMS ANY EXPRESS, IMPLIED OR STATUTORY WARRANTY RELATING TO ITS PRODUCTS INCLUDING, BUT NOT LIMITED TO, THE IMPLIED WARRANTY OF MERCHANTABILITY, FITNESS FOR A PARTICULAR PURPOSE, OR NON-INFRINGEMENT. IN NO EVENT SHALL ONE IDENTITY BE LIABLE FOR ANY DIRECT, INDIRECT, CONSEQUENTIAL, PUNITIVE, SPECIAL OR INCIDENTAL DAMAGES (INCLUDING, WITHOUT LIMITATION, DAMAGES FOR LOSS OF PROFITS, BUSINESS INTERRUPTION OR LOSS OF INFORMATION) ARISING OUT OF THE USE OR INABILITY TO USE THIS DOCUMENT, EVEN IF ONE IDENTITY HAS BEEN ADVISED OF THE POSSIBILITY OF SUCH DAMAGES. One Identity makes no representations or warranties with respect to the accuracy or completeness of the contents of this document and reserves the right to make changes to specifications and product descriptions at any time without notice. One Identity does not make any commitment to update the information contained in this document.

If you have any questions regarding your potential use of this material, contact:

One Identity LLC. Attn: LEGAL Dept 4 Polaris Way Aliso Viejo, CA 92656

Refer to our Web site (http://www.OneIdentity.com) for regional and international office information.

#### **Patents**

One Identity is proud of our advanced technology. Patents and pending patents may apply to this product. For the most current information about applicable patents for this product, please visit our website at http://www.OneIdentity.com/legal/patents.aspx.

### **Trademarks**

One Identity and the One Identity logo are trademarks and registered trademarks of One Identity LLC. in the U.S.A. and other countries. For a complete list of One Identity trademarks, please visit our website at <a href="https://www.oneIdentity.com/legal">www.oneIdentity.com/legal</a>. All other trademarks are the property of their respective owners.

### Legend

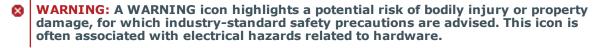

**CAUTION:** A CAUTION icon indicates potential damage to hardware or loss of data if instructions are not followed.

One Identity Manager Administration Guide for Connecting to a Universal Cloud Interface Updated - 09 July 2021, 12:21 Version - 8.1.5

## **Contents**

| Managing Universal Cloud Interface environments                                         | <b>7</b> |
|-----------------------------------------------------------------------------------------|----------|
| Architecture overview                                                                   | 8        |
| One Identity Manager users for managing cloud target systems                            | 8        |
| Setting up synchronization with a cloud application in Universal Cloud                  |          |
| Interface                                                                               |          |
| Users and permissions for synchronizing                                                 |          |
| Setting up the synchronization server                                                   |          |
| Creating a synchronization project for initial synchronization of a cloud application . |          |
| Start up configuration                                                                  |          |
| Displaying synchronization results                                                      |          |
| Customizing the synchronization configuration                                           |          |
| How to configure Universal Cloud Interface synchronization                              |          |
| Configuring synchronization of multiple cloud applications                              |          |
| Updating schemas                                                                        |          |
| Speeding up synchronization with revision filtering                                     |          |
| Post-processing outstanding objects                                                     |          |
| Accelerating provisioning and single object synchronization                             | 31       |
| Help for the analysis of synchronization issues                                         |          |
| Disabling synchronization                                                               | 32       |
| Basic data for managing a Universal Cloud Interface environment                         | 34       |
| Setting up account definitions                                                          | 35       |
| Creating an account definition                                                          | 36       |
| Master data for an account definition                                                   | 36       |
| Creating manage levels                                                                  | 38       |
| Master data for manage levels                                                           | 40       |
| Creating a formatting rule for IT operating data                                        | 41       |
| Collecting IT operating data                                                            | 43       |
| Modify IT operating data                                                                | 44       |
| Assigning account definitions to employees                                              | 45       |
| Assigning account definitions to departments, cost centers, and locations               | 46       |
| Assigning an account definition to business roles                                       | 47       |

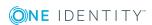

| Assigning account definitions to all employees         | 48 |
|--------------------------------------------------------|----|
| Assigning account definitions directly to employees    | 48 |
| Assigning account definitions to system roles          | 49 |
| Adding account definitions in the IT Shop              | 50 |
| Assigning account definitions to a cloud target system | 51 |
| Deleting an account definition                         | 52 |
| Password policies for user accounts                    | 54 |
| Predefined password policies                           | 54 |
| Using password policies                                | 56 |
| Editing password policies                              | 58 |
| General master data for password policies              | 58 |
| Policy settings                                        | 59 |
| Character classes for passwords                        | 60 |
| Custom scripts for password requirements               | 61 |
| Script for checking passwords                          | 61 |
| Script for generating a password                       | 62 |
| Password exclusion list                                | 63 |
| Checking a password                                    | 64 |
| Testing password generation                            | 64 |
| Initial password for new user accounts                 | 65 |
| Email notifications about login data                   | 66 |
| Target system managers                                 | 67 |
| Editing a server                                       | 69 |
| Master data for a Job server                           | 70 |
| Specifying server functions                            | 73 |
| Cloud target systems                                   | 75 |
| General master data for a cloud target system          |    |
| Specifying categories for inheriting groups            |    |
| Alternative column names                               |    |
| How to edit a synchronization project                  |    |
| Container structures in a cloud target system          | 80 |
| Cloud user accounts                                    | 82 |
| inking user accounts to employees                      |    |
| Supported user account types                           | 83 |

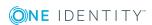

| Entering user account master data                            | 8/  |
|--------------------------------------------------------------|-----|
| Additional master data for a user account                    | 88  |
| User account login data                                      | 91  |
| Identification details                                       | 92  |
| Contact data                                                 | 93  |
| User-defined master data                                     | 93  |
| Additional tasks for managing user accounts                  | 94  |
| Overview of the user account                                 | 94  |
| Assigning groups directly to user accounts                   | 94  |
| Assigning permissions controls                               | 95  |
| Assigning extended properties                                | 95  |
| Automatic assignment of employees to user accounts           | 96  |
| Editing search criteria for automatic employee assignment    | 98  |
| Locking and unlocking user accounts                          | 100 |
| Deleting user accounts                                       | 102 |
| Cloud groups                                                 | 103 |
| Entering master data for a group                             | 103 |
| User-defined master data for a group                         | 105 |
| Assigning groups to user accounts                            | 106 |
| Assigning groups to departments, cost centers, and locations | 106 |
| Assigning groups to business roles                           | 107 |
| Assigning user accounts directly to a group                  | 108 |
| Adding groups to system roles                                | 109 |
| Adding groups to the IT Shop                                 | 110 |
| Additional tasks for managing groups                         | 111 |
| Overview of groups                                           | 112 |
| Adding groups to groups                                      | 112 |
| Effectiveness of group memberships                           | 112 |
| Group inheritance based on categories                        | 115 |
| Assigning permissions controls                               | 117 |
| Assigning extended properties                                | 117 |
| Deleting groups                                              | 118 |
| Cloud permissions controls                                   | 119 |
| General master data for permissions controls                 | 119 |

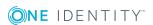

| User-defined master data for permissions controls                         | 120   |
|---------------------------------------------------------------------------|-------|
| Additional tasks for permissions controls                                 | 120   |
| Permissions control overview                                              | 120   |
| Assigning permissions controls to user accounts                           | 121   |
| Assigning permissions controls to groups                                  | 121   |
| Deleting permissions controls                                             | 122   |
| Provisioning object changes                                               | . 123 |
| The provisioning sequence                                                 | 123   |
| Displaying pending changes                                                | 124   |
| Retention time for pending changes                                        | 125   |
| Reports about objects in cloud target systems                             | . 126 |
| Overview of all assignments                                               | 127   |
| Appendix: Configuration parameters for managing cloud target systems.     | . 129 |
| Appendix: Default project template for cloud applications in the Universa |       |
| Cloud Interface                                                           | . 132 |
| About us                                                                  | 133   |
| Contacting us                                                             | 133   |
| Technical support resources                                               | 133   |
| Index                                                                     | 13/   |

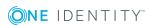

## Managing Universal Cloud Interface environments

One Identity Manager supports the implementation of Identity and Access Governance demands in IT environments, which are often a mix of traditional, internally hosted applications and modern cloud applications. Users and entitlements from cloud applications can be mapped in One Identity Manager. This makes it possible to also use Identity and Access Governance processes such as attestation, identity audit, management of users and system entitlements, IT Shop, or report subscriptions for cloud applications.

Data protection policies, such as the General Data Protection Regulation, require agreement as to which employee data can be stored in cloud applications. If the system environment is configured appropriately, One Identity Manager guarantees that cloud applications and their administrators have no access to any employee master data or Identity and Access Governance processes respectively. For this reason, cloud applications are managed in two separate modules, which can be installed in separate databases if necessary.

The Universal Cloud Interface Module provides the interface through which users and permissions can be transferred from cloud applications to a One Identity Manager database. Synchronization with the cloud applications is configured and executed at this stage. Each cloud application is mapped as its own base object in One Identity Manager. The user data is saved as user accounts, groups, and permissions controls and can be organized into containers. They cannot be edited in One Identity Manager. There is no connection made to identities (employees).

Identities are connected in the Cloud Systems Management Module; user accounts, groups, and permissions controls can be created and edited. This allows Identity and Access Governance processes to be used for managing cloud user accounts and their permissions. Data is exchanged between the Universal Cloud Interface and Cloud System Management modules by synchronization. Provisioning processes ensure that object changes are transferred from the Cloud Systems Management Module to the Universal Cloud Interface Module.

Automated interfaces for provisioning changes from the Universal Cloud Interface Module to the cloud application can (on technical grounds) or should (due to too few changes) not be applied to certain cloud applications. In this case, changes can be manually provisioned.

Because only data that must be available in the cloud application is saved in the Universal Cloud Interface Module, the module can be installed in a separate database. This database may be outside the company's infrastructure.

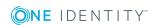

The One Identity Starling Connect cloud solution provides a simple and comprehensive solution for integrating cloud applications and for meeting the requirements of hybrid solution scenarios.

### **Architecture overview**

A synchronization server installed with the Universal Cloud Interface Module connector is required for synchronizing cloud applications in the Universal Cloud Interface. The Universal Cloud Interface Module can exist in the same One Identity Manager database in which the Cloud Systems Management Module is installed. Synchronization can also be set up with another One Identity Manager database, which is provided on an external database server.

**Cloud applications Cloud applications One Identity Manager** Database **Module Universal Cloud** Interface **One Identity Manager Database Module Cloud Systems Module Universal Cloud** Management **Interface** Synchronization Server **Synchronization Server**  One Identity Manager Job Server One Identity Manager Job Server Universal Cloud Interface connector • Universal Cloud Interface connector

Figure 1: Architecture for synchronization

For more detailed information about communicating between the Universal Cloud Interface and cloud application, see the One Identity Manager Administration Guide for Connecting to Cloud Applications.

## One Identity Manager users for managing cloud target systems

The following users are used for setting up and administration of cloud target systems.

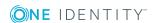

### **Table 1: Users**

| User                                | Tasks                                                                                                    |
|-------------------------------------|----------------------------------------------------------------------------------------------------|
| Target system administrators        | Target system administrators must be assigned to the <b>Target systems   Administrators</b> application role.                                                       |
|                                     | Users with this application role:                                                                                                    |
|                                     | <ul> <li>Administer application roles for individual target system types.</li> </ul>                                                                                |
|                                     | <ul> <li>Specify the target system manager.</li> </ul>                                                                                                    |
|                                     | <ul> <li>Set up other application roles for target system managers<br/>if required.</li> </ul>                                                                      |
|                                     | <ul> <li>Specify which application roles for target system<br/>managers are mutually exclusive.</li> </ul>                                                          |
|                                     | <ul> <li>Authorize other employees to be target system administrators.</li> </ul>                                                                                   |
|                                     | <ul> <li>Do not assume any administrative tasks within the target<br/>system.</li> </ul>                                                                            |
| Target system<br>managers           | Target system managers must be assigned to the <b>Target</b> systems   Cloud target systems application role or a child application role.                           |
|                                     | Users with this application role:                                                                                                    |
|                                     | <ul> <li>Assume administrative tasks for the target system.</li> </ul>                                                                                              |
|                                     | <ul> <li>Create, change, or delete target system objects like user<br/>accounts or groups.</li> </ul>                                                               |
|                                     | <ul> <li>Edit password policies for the target system.</li> </ul>                                                                                                   |
|                                     | <ul> <li>Prepare groups to add to the IT Shop.</li> </ul>                                                                                                    |
|                                     | <ul> <li>Can add employees who have an other identity than the<br/>Primary identity.</li> </ul>                                                                     |
|                                     | <ul> <li>Configure synchronization in the Synchronization Editor<br/>and define the mapping for comparing target systems and<br/>One Identity Manager.</li> </ul>   |
|                                     | <ul> <li>Edit the synchronization's target system types and<br/>outstanding objects.</li> </ul>                                                                     |
|                                     | <ul> <li>Authorize other employees within their area of<br/>responsibility as target system managers and create child<br/>application roles if required.</li> </ul> |
| One Identity Manager administrators | <ul> <li>Create customized permissions groups for application<br/>roles for role-based login to administration tools in the<br/>Designer as required.</li> </ul>    |

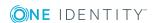

| User                             | Tasks                                                                                                    |
|----------------------------------|----------------------------------------------------------------------------------------------------|
|                                  | <ul> <li>Create system users and permissions groups for non role-<br/>based login to administration tools in the Designer as<br/>required.</li> </ul>                 |
|                                  | <ul> <li>Enable or disable additional configuration parameters in<br/>the Designer as required.</li> </ul>                                                            |
|                                  | <ul> <li>Create custom processes in the Designer as required.</li> </ul>                                                                                              |
|                                  | <ul> <li>Create and configure schedules as required.</li> </ul>                                                                                                    |
|                                  | <ul> <li>Create and configure password policies as required.</li> </ul>                                                                                               |
| Administrators for the IT Shop   | Administrators must be assigned to the <b>Request &amp; Fulfillment   IT Shop   Administrators</b> application role.                                                  |
|                                  | Users with this application role:                                                                                                    |
|                                  | <ul> <li>Assign groups to IT Shop structures.</li> </ul>                                                                                                    |
| Administrators for organizations | Administrators must be assigned to the <b>Identity Management</b>   <b>Organizations</b>   <b>Administrators</b> application role.  Users with this application role: |
|                                  | <ul> <li>Assign groups to departments, cost centers, and locations.</li> </ul>                                                                                        |
| Business roles administrators    | Administrators must be assigned to the <b>Identity Management</b>   <b>Business roles</b>   <b>Administrators</b> application role.                                   |
|                                  | Users with this application role:                                                                                                    |
|                                  | <ul> <li>Assign groups to business roles.</li> </ul>                                                                                                    |
|                                  |                                                                                                    |

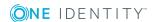

## Setting up synchronization with a cloud application in Universal **Cloud Interface**

Data is exchanged between the Universal Cloud Interface and Cloud System Management modules by synchronization. In order to apply Identity and Data Governance processes to cloud application objects, you must set up synchronization between the two modules.

NOTE: The terms "target system" and "(One Identity Manager) database" are used frequently in the following. The term "target system" always means a cloud application in the Universal Cloud Interface. "One Identity Manager database" or "database" refers to the objects in the Cloud Systems Management Module.

### **Table 2: Terms**

|                  | One Identity Manager database      | Target system                       |
|------------------|------------------------------------|-------------------------------------|
| Connected system | Cloud Systems Management<br>Module | Universal Cloud Interface<br>Module |
| Base object      | Cloud target system                | Cloud application                   |

The mapping defines how schema types of the connection systems are mapped to each other. For more information, see Default project template for cloud applications in the Universal Cloud Interface on page 132.

### To transfer objects from a cloud application into the Cloud Systems Management Module for the first time

- 1. Provide One Identity Manager users with the required permissions for setting up synchronization and post-processing of synchronization objects.
- 2. The One Identity Manager components for managing cloud target systems are available if the "TargetSystem | CSM" configuration parameter is set.
  - In the Designer, check if the configuration parameter is set. Otherwise, set the configuration parameter and compile the database.

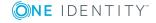

- Other configuration parameters are installed when the module is installed. Check the configuration parameters and modify them as necessary to suit your requirements.
- 3. Install and configure a synchronization server and declare the server as Job server in One Identity Manager.
- 4. Create a synchronization project with the Synchronization Editor.

The cloud application must already be available in the Universal Cloud Interface Module.

### Detailed information about this topic

- Users and permissions for synchronizing on page 12
- Setting up the synchronization server on page 13
- Creating a synchronization project for initial synchronization of a cloud application on page 16

For more detailed information about setting up initial synchronization with a cloud application, see the One Identity Manager Administration Guide for Connecting to Cloud Applications.

## **Users and permissions for** synchronizing

The following users are involved in synchronizing One Identity Manager with a cloud application in the Universal Cloud Interface.

**Table 3: Users for synchronization** 

| User                                                                                | Permissions                                                                                                    |
|-------------------------------------------------------------------------------------|----------------------------------------------------------------------------------------------------|
| Users for accessing the<br>Cloud Application in the<br>Universal Cloud<br>Interface | To log on to the database containing the Universal Cloud Interface, use:                                                                                                    |
|                                                                                     | <ul> <li>Role-based login: a user with the application role</li> <li>Universal Cloud Interface   Administrators</li> <li>OR -</li> </ul>                                                         |
|                                                                                     | <ul> <li>Non role-based login: a system user with the permissions<br/>group "DPR_EditRights_Methods".</li> </ul>                                                                                 |
| One Identity Manager<br>Service user account                                        | The user account for One Identity Manager Service requires permissions to carry out operations at file level. For example, assigning permissions and creating and editing directories and files. |

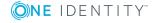

#### **Permissions**

The user account must belong to the **Domain users** group.

The user account must have the **Login as a service** extended user permissions.

The user account requires access permissions to the internal web service.

NOTE: If One Identity Manager Service runs under the network service (**NT Authority\NetworkService**), you can issue access permissions for the internal web service with the following command line call:

netsh http add urlacl url=http://<IP address>:<port
number>/ user="NT AUTHORITY\NETWORKSERVICE"

The user account needs full access to the One Identity Manager Service installation directory in order to automatically update One Identity Manager.

In the default installation, One Identity Manager is installed under:

- %ProgramFiles(x86)%\One Identity (on 32-bit operating systems)
- %ProgramFiles%\One Identity (on 64-bit operating systems)

User for accessing the One Identity Manager database

The **Synchronization** default system user is provided to execute synchronization with an application server.

## Setting up the synchronization server

A server with the following software must be available for setting up synchronization:

- One Identity Manager Service
  - Install One Identity Manager components with the installation wizard.
    - 1. Select Select installation modules with existing database.
    - 2. Select the **Server** | **Job server** machine role.

For more detailed information about system requirements for installing the One Identity Manager Service, see the *One Identity Manager Installation Guide*.

The synchronization server must be declared as a Job server in One Identity Manager.

Use the One Identity Manager Service to install the Server Installer. The program executes the following steps:

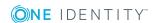

- Sets up a Job server.
- Specifies machine roles and server function for the Job server.
- Remotely installs One Identity Manager Service components corresponding to the machine roles.
- Configures the One Identity Manager Service.
- Starts the One Identity Manager Service.

NOTE: To generate processes for the Job server, you need the provider, connection parameters, and the authentication data. By default, this information is determined from the database connection data. If the Job server runs through an application server, you must configure extra connection data in the Designer. For detailed information about setting up Job servers, see the *One Identity Manager Configuration Guide*.

NOTE: The program performs a remote installation of the One Identity Manager Service. Local installation of the service is not possible with this program. Remote installation is only supported within a domain or a trusted domain.

To remotely install the One Identity Manager Service, you must have an administrative workstation on which the One Identity Manager components are installed. For detailed information about installing a workstation, see the *One Identity Manager Installation Guide*.

### To remotely install and configure One Identity Manager Service on a server

- 1. Start the Server Installer program on your administrative workstation.
- 2. On the **Database connection** page, enter the valid connection credentials for the One Identity Manager database.
- 3. On the **Server properties** page, specify the server on which you want to install the One Identity Manager Service.
  - a. Select a Job server from the **Server** menu.
    - OR -

To create a new Job server, click **Add**.

- b. Enter the following data for the Job server.
  - Server: Name of the Job server.
  - Queue: Name of the queue to handle the process steps. Each One Identity Manager Service within the network must have a unique queue identifier. The process steps are requested by the Job queue using this unique queue identifier. The queue identifier is entered in the One Identity Manager Service configuration file.
  - Full server name: Full server name in accordance with DNS syntax.

    Syntax:

<Name of servers>.<Fully qualified domain name>

NOTE: You can use the **Extended** option to make changes to other properties for the Job server. You can also edit the properties later with the Designer.

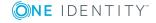

- 4. On the **Machine roles** page, select **Job server**.
- 5. On the **Server functions** page, select **Universal Cloud Interface connector**.
- 6. On the **Service Settings** page, enter the connection data and check the One Identity Manager Service configuration.

NOTE: The initial service configuration is predefined. If further changes need to be made to the configuration, you can do this later with the Designer. For detailed information about configuring the service, see the *One Identity Manager Configuration Guide*.

- For a direct connection to the database:
  - a. Select Process collection | sqlprovider.
  - b. Click the **Connection parameter** entry, then click the **Edit** button.
  - c. Enter the connection data for the One Identity Manager database.
- For a connection to the application server:
  - a. Select **Process collection**, click the **Insert** button and select **AppServerJobProvider**.
  - b. Click the **Connection parameter** entry, then click the **Edit** button.
  - c. Enter the connection data for the application server.
  - d. Click the **Authentication data** entry and click the **Edit** button.
  - e. Select the authentication module. Depending on the authentication module, other data may be required, such as user and password. For detailed information about the One Identity Manager authentication modules, see the One Identity Manager Authorization and Authentication Guide.
- 7. To configure remote installations, click **Next**.
- 8. Confirm the security prompt with **Yes**.
- 9. On the **Select installation source** page, select the directory with the install files.
- 10. On the **Select private key file** page, select the file with the private key.

NOTE: This page is only displayed when the database is encrypted.

- 11. On the **Service access** page, enter the service's installation data.
  - **Computer**: Name or IP address of the server that the service is installed and started on.
  - Service account: User account data for the One Identity Manager Service.
    - To start the service under the NT AUTHORITY\SYSTEM account, set the Local system account option.
    - To start the service under another account, disable the Local system account option and enter the user account, password and password confirmation.

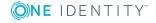

- **Installation account**: Data for the administrative user account to install the service.
  - To use the current user's account, set the **Current user** option.
  - To use another user account, disable the **Current user** option and enter the user account, password and password confirmation.
- To change the install directory, names, display names, or description of the One Identity Manager Service, use the other options.
- 12. Click **Next** to start installing the service.

Installation of the service occurs automatically and may take some time.

13. Click **Finish** on the last page of the Server Installer.

NOTE: In a default installation, the service is entered in the server's service management with the name **One Identity Manager Service**.

# Creating a synchronization project for initial synchronization of a cloud application

Use the Synchronization Editor to set up synchronization between the Cloud Systems Management Module and the Universal Cloud Interface Module. The following describes the steps for initial configuration of a synchronization project.

After the initial configuration, you can customize and configure workflows within the synchronization project. Use the workflow wizard in the Synchronization Editor for this. The Synchronization Editor also provides different configuration options for a synchronization project.

Have the following information available for setting up a synchronization project.

Table 4: Information required for setting up a synchronization project

| Data                   | Explanation                                                                                                    |
|------------------------|----------------------------------------------------------------------------------------------------|
| Cloud applic-<br>ation | Name of the cloud application in the Universal Cloud Interface Module to synchronize.                                                                                                    |
| Synchronization server | All One Identity Manager Service actions are executed against the target system environment on the synchronization server. Data entries required for synchronization and administration with the One Identity Manager database are processed by the synchronization server. |
|                        | The One Identity Manager Service with the Universal Cloud Interface connector must be installed on the synchronization server.                                                                                                    |
|                        | The synchronization server must be declared as a Job server in One                                                                                                    |

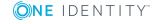

### **Data**

### **Explanation**

Identity Manager. Use the following properties when you set up the Job server.

**Table 5: Additional properties for the Job server** 

| Property        | Value                               |
|-----------------|-------------------------------------|
| Server function | Universal Cloud Interface connector |
| Machine role    | Server/Job server                   |

For more information, see Setting up the synchronization server on page 13.

### One Identity Manager database connection data

- Database server
- Database
- · SQL Server login and password
- Specifies whether integrated Windows authentication is used.
   This type of authentication is not recommended. If you decide to use it anyway, ensure that your environment supports Windows authentication.

## Remote connection server

To configure synchronization with a target system, One Identity Manager must load the data from the target system. One Identity Manager communicates directly with the target system to do this. Sometimes direct access from the workstation, on which the Synchronization Editor is installed, is not possible. For example, because of the firewall configuration or the workstation does not fulfill the necessary hardware and software requirements. If direct access is not possible from the workstation, you can set up a remote connection.

The remote connection server and the workstation must be in the same Active Directory domain.

Remote connection server configuration:

- One Identity Manager Service is started
- RemoteConnectPlugin is installed
- Universal Cloud Interface connector is installed

The remote connection server must be declared as a Job server in One Identity Manager. The Job server name is required.

For more detailed information about setting up a remote connection, see the *One Identity Manager Target System Synchronization*Reference Guide.

NOTE: The following sequence describes how to configure a synchronization project if the Synchronization Editor is both:

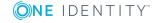

- Executed in default mode
- · Started from the Launchpad

If you execute the project wizard in expert mode or directly from the Synchronization Editor, additional configuration settings can be made. Follow the project wizard instructions through these steps.

### To set up initial synchronization project for a cloud application

- 1. Start the Launchpad and log in to the One Identity Manager database.
  - NOTE: If synchronization is executed by an application server, connect the database through the application server.
- 2. Select the **Target system type Universal Cloud Interface** entry and click **Start**. This starts the Synchronization Editor's project wizard.
- 3. On the **System access** page, specify how One Identity Manager can access the target system.
  - If access is possible from the workstation on which you started the Synchronization Editor, do not change any settings.
  - If access is not possible from the workstation on which you started the Synchronization Editor, you can set up a remote connection.
    - Enable the **Connect using remote connection server** option and select the server to be used for the connection under **Job server**.
- 4. Click **Next** on the start page of system connection wizard.
- 5. Select the database system to which you want to connect on the **Select database system** page.
- 6. Enter the connection data for the database containing the Universal Cloud Interface Module on the **Connection parameter** page.

Table 6: SQL Server database connection data

| Data                      | Description                                                                                                    |
|---------------------------|----------------------------------------------------------------------------------------------------|
| Server                    | Database server.                                                                                                    |
| Windows<br>authentication | Specifies whether integrated Windows authentication is used. This type of authentication is not recommended. If you decide to use it anyway, ensure that your environment supports Windows authentication. |
| User                      | SQL Server login name.                                                                                                    |
| Password                  | SQL Server login password.                                                                                                    |
| Database                  | Database.                                                                                                    |

 To enter additional information about the database connection, click Advanced options.

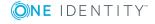

- Click **Test** to test whether the database is accessible.
- 7. Enter the private key for encrypting the database on the **Encryption** page.
- 8. You can save the connection data on the last page of the system connection wizard.
  - Set the **Save connection locally** option to save the connection data. This can be reused when you set up other synchronization projects.
  - Click **Finish**, to end the system connection wizard and return to the project wizard.
- 9. On the **One Identity Manager Connection** tab, test the data for connecting to the One Identity Manager database. The data is loaded from the connected database. Reenter the password.

NOTE: If you use an unencrypted One Identity Manager database and have not yet saved any synchronization projects to the database, you need to enter all connection data again. This page is not shown if a synchronization project already exists.

- 10. The wizard loads the target system schema. This may take a few minutes depending on the type of target system access and the size of the target system.
- 11. Select the cloud application to synchronize on the **Select cloud application** page.
- 12. On the **Restrict target system access** page, specify how system access should work. You have the following options:

**Table 7: Specify target system access** 

| Option                                                      | Meaning                                                                                                    |
|-------------------------------------------------------------|----------------------------------------------------------------------------------------------------|
| Read-only access to target system.                          | Specifies that a synchronization workflow is only to be set up for the initial loading of the target system into the One Identity Manager database.        |
|                                                             | The synchronization workflow has the following characteristics:                                                                                            |
|                                                             | <ul> <li>Synchronization is in the direction of One Identity<br/>Manager.</li> </ul>                                                                       |
|                                                             | <ul> <li>Processing methods in the synchronization steps are<br/>only defined for synchronization in the direction of<br/>One Identity Manager.</li> </ul> |
| Read/write access to target system. Provisioning available. | Specifies whether a provisioning workflow is to be set up in addition to the synchronization workflow for the initial loading of the target system.        |
|                                                             | The provisioning workflow displays the following characteristics:                                                                                          |
|                                                             | <ul> <li>Synchronization is in the direction of the Target<br/>system.</li> </ul>                                                                          |

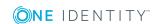

- Processing methods are only defined in the synchronization steps for synchronization in the direction of the Target system.
- Synchronization steps are only created for such schema classes whose schema types have write access.
- 13. On the **Synchronization server** page, select a synchronization server to execute synchronization.

If the synchronization server is not declared as a Job server in the One Identity Manager database yet, you can add a new Job server.

- a. Click to add a new Job server.
- b. Enter a name for the Job server and the full server name conforming to DNS syntax.
- c. Click OK.

The synchronization server is declared as a Job server for the target system in the One Identity Manager database.

NOTE: After you save the synchronization project, ensure that this server is set up as a synchronization server.

14. To close the project wizard, click **Finish**.

Two start up configurations and two default schedules are created for regular synchronization.

**Table 8: Start up configuration** 

| Start up configuration                   | <b>Execution interval</b> |
|------------------------------------------|---------------------------|
| Synchronization of the cloud application | Daily                     |
| Synchronization of pending changes       | Hourly                    |

The synchronization project is created, saved, and enabled immediately.

NOTE: If enabled, a consistency check is carried out. If errors occur, a message appears. You can decide whether the synchronization project can remain activated or not.

Check the errors before you use the synchronization project. To do this, in the **General** view on the Synchronization Editor's start page, click **Verify project**.

NOTE: If you do not want the synchronization project to be activated immediately, disable the Activate and save the new synchronization project automatically option. In this case, save the synchronization project manually before closing the Synchronization Editor.

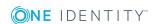

NOTE: The connection data for the target system is saved in a variable set and can be modified in the **Configuration | Variables** category in the Synchronization Editor.

### To configure the content of the synchronization log

- 1. Open the synchronization project in the Synchronization Editor.
- 2. To configure the synchronization log for target system connection, select the **Configuration | Target system** category.
- 3. To configure the synchronization log for the database connection, select the **Configuration | One Identity Manager connection** category.
- 4. Select the **General** view and click **Configure**.
- 5. Select the **Synchronization log** view and set **Create synchronization log**.
- 6. Enable the data to be logged.

NOTE: Some content generates a particularly large volume of log data. The synchronization log should only contain data required for troubleshooting and other analyses.

7. Click OK.

### To synchronize on a regular basis

- 1. Open the synchronization project in the Synchronization Editor.
- 2. Select the **Configuration | Start up configurations** category.
- 3. Select a start up configuration in the document view and click **Edit schedule**.
- 4. Edit the schedule properties.
- 5. To enable the schedule, click **Activate**.
- 6. Click OK.

### To start initial synchronization manually

- 1. Open the synchronization project in the Synchronization Editor.
- 2. Select the **Configuration | Start up configurations** category.
- 3. Select a start up configuration in the document view and click **Execute**.
- 4. Confirm the security prompt with **Yes**.

#### NOTE:

Following a synchronization, employees are automatically created for the user accounts in the default installation. If an account definition for the target system is not yet known at the time of synchronization, user accounts are linked with employees. However, account definitions are not assigned. The user accounts are therefore in a **Linked** state.

To manage the user accounts using account definitions, assign an account definition and a manage level to these user accounts.

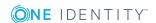

### To select user accounts through account definitions

- 1. Create an account definition.
- 2. Assign an account definition to the target system.
- 3. Assign a user account in the **Linked** state to the account definition. The account definition's default manage level is applied to the user account.
  - a. In the Manager, select the Cloud target systems | <Target system> | User accounts | Linked but not configured | <Target system> category.
  - b. Select the **Assign account definition to linked accounts** task.
  - c. In the **Account definition** menu, select the account definition.
  - d. Select the user accounts that contain the account definition.
  - e. Save the changes.

### **Detailed information about this topic**

• One Identity Manager Target System Synchronization Reference Guide

### Related topics

- Setting up the synchronization server on page 13
- Users and permissions for synchronizing on page 12
- Start up configuration on page 22
- Displaying synchronization results on page 23
- Customizing the synchronization configuration on page 24
- Speeding up synchronization with revision filtering on page 27
- Default project template for cloud applications in the Universal Cloud Interface on page 132
- Setting up account definitions on page 35
- Automatic assignment of employees to user accounts on page 96

### Start up configuration

The project wizard adds two start-up configurations that run cloud application synchronization.

Synchronization of the cloud application

The objects of the cloud application, such as user accounts, groups, and group memberships are synchronized. The workflow "Initial synchronization" is used. Synchronization is run on a daily basis with the default schedule.

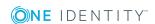

Synchronization of pending changes

If cloud objects are changed in the Cloud Systems Management Module, these changes must first be transferred to the Universal Cloud Interface Module and can then be provisioned to the cloud application itself. To track whether the changes have been successfully provisioned in the cloud application, they are labeled with "Pending changes". The details, time of creation, and processing status of every pending change are saved. Once provisioning is complete, the processing status must be transferred from the Universal Cloud Interface to the Cloud Systems Management Module. To do this, run the start up configuration "Synchronization of pending changes". This uses the workflow "Initial synchronization". Synchronization is run on an hourly basis with the default schedule.

### **Related topics**

• Provisioning object changes on page 123

## Displaying synchronization results

Synchronization results are summarized in the synchronization log. You can specify the extent of the synchronization log for each system connection individually. One Identity Manager provides several reports in which the synchronization results are organized under different criteria.

### To display a synchronization log

- 1. Open the synchronization project in the Synchronization Editor.
- 2. Select the **Logs** category.
- 3. Click in the navigation view toolbar.

Logs for all completed synchronization runs are displayed in the navigation view.

4. Select a log by double-clicking it.

An analysis of the synchronization is shown as a report. You can save the report.

### To display a provisioning log

- 1. Open the synchronization project in the Synchronization Editor.
- 2. Select the **Logs** category.
- 3. Click f in the navigation view toolbar.

Logs for all completed provisioning processes are displayed in the navigation view.

4. Select a log by double-clicking it.

An analysis of the provisioning is shown as a report. You can save the report.

The log is marked in color in the navigation view. This mark shows you the status of the synchronization/provisioning.

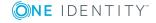

TIP: The logs are also displayed in the Manager under the <target system> | synchronization log category.

Synchronization logs are stored for a fixed length of time.

### To modify the retention period for synchronization logs

• In the Designer, enable the **DPR | Journal | LifeTime** configuration parameter and enter the maximum retention period.

## **Customizing the synchronization** configuration

Having used the Synchronization Editor to set up a synchronization project for initial synchronization with a Universal Cloud Interface, you can use the synchronization project to load cloud application objects into the Cloud Systems Management Module. If you manage user accounts and their authorizations with One Identity Manager, changes are provisioned in the Universal Cloud Interface environment.

You must customize the synchronization configuration in order to regularly compare the cloud application and to synchronize changes.

- To use the Cloud Systems Management Module as master system during synchronization, create a workflow with synchronization in the direction of the "Target system".
- To specify which target system objects and database objects are included in synchronization, edit the scope of the target system connection and the One Identity Manager database connection. To prevent data inconsistencies, define the same scope in both systems. If no scope is defined, all objects will be synchronized.
- You can use variables to create generally applicable synchronization configurations that contain the necessary information about the synchronization objects when synchronization starts. Variables can be implemented in base objects, schema classes, or processing methods, for example.
- Use variables to set up a synchronization project for synchronizing different cloud applications. Store the connection parameter as a variable for logging in to the databases.
- Update the schema in the synchronization project if the One Identity Manager schema or target system schema has changed. Then you can add the changes to the mapping.

IMPORTANT: As long as a synchronization process is running, you must not start another synchronization process for the same target system. This especially applies, if the same synchronization objects would be processed.

 If another synchronization process is started with the same start up configuration, the process is stopped and is assigned **Frozen** status. An error message is written

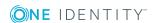

to the One Identity Manager Service log file.

- Ensure that start up configurations that are used in start up sequences are not started individually at the same time. Assign start up sequences and start up configurations different schedules.
- Starting another synchronization process with different start up configuration that addresses same target system may lead to synchronization errors or loss of data. Specify One Identity Manager behavior in this case, in the start up configuration.
  - Use the schedule to ensure that the start up configurations are run in sequence.
  - Group start up configurations with the same start up behavior.

For more detailed information about configuring synchronization, see the One Identity Manager Target System Synchronization Reference Guide.

### **Detailed information about this topic**

- How to configure Universal Cloud Interface synchronization on page 25
- Configuring synchronization of multiple cloud applications on page 26
- Updating schemas on page 26

## **How to configure Universal Cloud Interface** synchronization

The synchronization project for initial synchronization provides a workflow for initial loading of target system objects (initial synchronization) and one for provisioning object modifications from the One Identity Manager database to the target system (provisioning). To use One Identity Manager as the master system during synchronization, you also require a workflow with synchronization in the direction of the **Target system**.

### To create a synchronization configuration for synchronizing Universal Cloud Interface

- 1. Open the synchronization project in the Synchronization Editor.
- 2. Check whether existing mappings can be used for synchronizing the target system. Create new maps if required.
- 3. Create a new workflow with the workflow wizard. This creates a workflow with **Target system** as its synchronization direction.
- 4. Create a new start up configuration. Use the new workflow to do this.
- 5. Save the changes.
- 6. Run a consistency check.

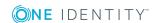

### **Related topics**

• Configuring synchronization of multiple cloud applications on page 26

## Configuring synchronization of multiple cloud applications

### **Prerequisites**

 All virtual schema properties used in the mapping must exist in the extended schema of both cloud applications.

## To customize a synchronization project for synchronizing another cloud application

- 1. Open the synchronization project in the Synchronization Editor.
- 2. Create a new base object for the other cloud application. Use the wizard to attach a base object.
  - In the wizard, select the Universal Cloud Interface connector and declare the connection parameters. The connection parameters are saved in a special variable set.

A start up configuration is created that uses the newly created variable set.

- 3. Change other elements of the synchronization configuration as required.
- 4. Save the changes.
- 5. Run a consistency check.

### Related topics

How to configure Universal Cloud Interface synchronization on page 25

### **Updating schemas**

All the schema data (schema types and schema properties) of the target system schema and the One Identity Manager schema are available when you are editing a synchronization project. Only a part of this data is really needed for configuring synchronization. If a synchronization project is finished, the schema is compressed to remove unnecessary data from the synchronization project. This can speed up the loading of the synchronization project. Deleted schema data can be added to the synchronization configuration again at a later point.

If the target system schema or the One Identity Manager schema has changed, these changes must also be added to the synchronization configuration. Then the changes can be added to the schema property mapping.

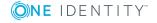

To include schema data that have been deleted through compression and schema modifications in the synchronization project, update each schema in the synchronization project. This may be necessary if:

- A schema was changed by:
  - · Changes to a target system schema
  - Customizations to the One Identity Manager schema
  - A One Identity Manager update migration
- A schema in the synchronization project was shrunk by:
  - Enabling the synchronization project
  - Saving the synchronization project for the first time
  - Compressing a schema

### To update a system connection schema

- 1. Open the synchronization project in the Synchronization Editor.
- 2. Select the **Configuration | Target system** category.
  - OR -

Select the **Configuration | One Identity Manager connection** category.

- 3. Select the **General** view and click **Update schema**.
- 4. Confirm the security prompt with **Yes**.

This reloads the schema data.

### To edit a mapping

- 1. Open the synchronization project in the Synchronization Editor.
- 2. Select the **Mappings** category.
- 3. Select a mapping in the navigation view.

Opens the Mapping Editor. For more detailed information about mappings, see the One Identity Manager Target System Synchronization Reference Guide.

NOTE: The synchronization is deactivated if the schema of an activated synchronization project is updated. Reactivate the synchronization project to synchronize.

## Speeding up synchronization with revision filtering

When you start synchronization, all synchronization objects are loaded. Some of these objects have not be modified since the last synchronization and, therefore, must not be processed. Synchronization is accelerated by only loading those object pairs that have

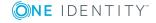

changed since the last synchronization. One Identity Manager uses revision filtering to accelerate synchronization.

One Identity Manager supports revision filtering. The date of the last target system object change (column XDateUpdated) is used as revision counter. Each synchronization saves its last execution date as a revision in the One Identity Manager database (table DPRRevisionStore, column Value). This value is used as a comparison for revision filtering when the same workflow is synchronized the next time. When this workflow is synchronized the next time, the target system objects' change date is compared with the revision saved in the One Identity Manager database. Only those objects that have been changed since this date are loaded from the target system.

The revision is found at start of synchronization. Objects modified by synchronization are loaded and checked by the next synchronization. This means that the second synchronization after initial synchronization is not significantly faster.

Revision filtering can be applied to workflows and start up configuration.

### To permit revision filtering on a workflow

- Open the synchronization project in the Synchronization Editor.
- Edit the workflow properties. Select the Use revision filter item from Revision filtering menu.

### To permit revision filtering for a start up configuration

- Open the synchronization project in the Synchronization Editor.
- Edit the start up configuration properties. Select the **Use revision filter** item from the **Revision filtering** menu.

For more detailed information about revision filtering, see the One Identity Manager Target System Synchronization Reference Guide.

## **Post-processing outstanding objects**

Objects, which do not exist in the target system, can be marked as outstanding in One Identity Manager by synchronizing. This prevents objects being deleted because of an incorrect data situation or an incorrect synchronization configuration.

### Outstanding objects:

- Cannot be edited in One Identity Manager.
- Are ignored by subsequent synchronizations.
- Are ignored by inheritance calculations.

This means, all memberships and assignments remain intact until the outstanding objects have been processed.

Start target system synchronization to do this.

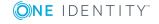

### To post-process outstanding objects

- 1. In the Manager, select Cloud target systems | Target system synchronization: Universal Cloud Interface.
  - All the synchronization tables assigned to the **Universal Cloud Interface** target system type are displayed in the navigation view.
- 2. On the **Target system synchronization** form, in the **Table / object** column, open the node of the table for which you want to post-process outstanding objects.
  - All objects that are marked as outstanding are shown. The **Last log entry** and **Last method run** columns display the time at which the last entry was made in the synchronization log and which processing method was executed. The **No log available** entry can mean the following:
    - The synchronization log has already been deleted.
      - OR -
    - An assignment from a member list has been deleted from the target system.
      - The base object of the assignment was updated during the synchronization. A corresponding entry appears in the synchronization log. The entry in the assignment table is marked as outstanding, but there is no entry in the synchronization log.
    - An object that contains a member list has been deleted from the target system.
       During synchronization, the object and all corresponding entries in the assignment tables are marked as outstanding. However, an entry in the synchronization log appears only for the deleted object.

### TIP:

### To display object properties of an outstanding object

- a. Select the object on the target system synchronization form.
- b. Open the context menu and click **Show object**.
- 3. Select the objects you want to rework. Multi-select is possible.
- 4. Click on one of the following icons in the form toolbar to execute the respective method.

**Table 9: Methods for handling outstanding objects** 

| Icon | Method  | Description                                                                                                    |
|------|---------|----------------------------------------------------------------------------------------------------|
| ·×   | Delete  | The object is immediately deleted from the One Identity Manager database. Deferred deletion is not taken into account. The <b>Outstanding</b> label is removed from the object. |
|      |         | Indirect memberships cannot be deleted.                                                                                                    |
|      | Publish | The object is added to the target system. The <b>Outstanding</b> label is removed from the object.                                                                              |

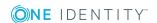

### **Icon Method Description**

The method triggers the HandleOutstanding event. This runs a target system specific process that triggers the provisioning process for the object.

### Prerequisites:

- The table containing the object can be published.
- The target system connector has write access to the target system.

5=

Reset

The **Outstanding** label is removed for the object.

5. Confirm the security prompt with **Yes**.

NOTE: By default, the selected objects are processed in parallel, which speeds up execution of the selected method. If an error occurs during processing, the action is stopped and all changes are discarded.

Bulk processing of objects must be disabled if errors are to be localized, which means the objects are processed sequentially. Failed objects are named in the error message. All changes that were made up until the error occurred are saved.

### To disable bulk processing

• In the form's toolbar, click 🗇 to disable bulk processing.

NOTE: The target system connector must have write access to the target system in order to publish outstanding objects that are being post-processed. That means, the **Connection is read-only** option must not be set for the target system connection.

The target system type determines which tables are going to be synchronized. You cannot synchronize custom tables in the Cloud Systems Management Module. This means you cannot configure target system configuration for custom tables.

### To display the target system synchronization configuration

- Select the Cloud Target Systems | Basic configuration data | Target system types category.
- 2. Select Universal Cloud Interface in the result list.
- 3. Select the **Assign synchronization tables** task.
  - All the tables that could be synchronized are enabled.
- 4. Select the **Configure tables for publishing** task.

The **Can be published** option is set for all tables with outstanding objects in the target system.

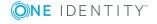

## Accelerating provisioning and single object synchronization

To smooth out spikes in data traffic, handling of processes for provisioning and single object synchronization can be distributed over several Job servers. This will also accelerate these processes.

NOTE: You should not implement load balancing for provisioning or single object synchronization on a permanent basis. Parallel processing of objects might result in dependencies not being resolved because referenced objects from another Job server have not been completely processed.

Once load balancing is no longer required, ensure that the synchronization server executes the provisioning processes and single object synchronization.

### To configure load balancing

- 1. Configure the server and declare it as a Job server in One Identity Manager.
  - Assign the Universal Cloud Interface connector server function to the Job server.

All Job servers must access the same cloud target system as the synchronization server for the respective base object.

- 2. In the Synchronization Editor, assign a custom server function to the base object.
  - This server function is used to identify all the Job servers being used for load balancing.
  - If there is no custom server function for the base object, create a new one.
  - For more information about editing base objects, see the *One Identity Manager* Target System Synchronization Reference Guide.
- 3. In the Manager, assign this server function to all the Job servers that will be processing provisioning and single object synchronization for the base object.
  - Only select those Job servers that have the same configuration as the base object's synchronization server.

Once all the processes have been handled, the synchronization server takes over provisioning and single object synchronization again.

### To use the synchronization server without load balancing.

• In the Synchronization Editor, remove the server function from the base object.

For detailed information about load balancing, see the One Identity Manager Target System Synchronization Reference Guide.

### **Detailed information about this topic**

Editing a server on page 69

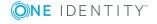

## Help for the analysis of synchronization issues

You can generate a report for analyzing problems that arise during synchronization, inadequate performance for example. The report contains information such as:

- Consistency check results
- · Revision filter settings
- Scope applied
- Analysis of the data store
- Object access times in the One Identity Manager database and in the target system

### To generate a synchronization analysis report

- 1. Open the synchronization project in the Synchronization Editor.
- 2. Select the **Help | Generate synchronization analysis report** menu item and click **Yes** in the security prompt.
  - The report may take a few minutes to generate. It is displayed in a separate window.
- 3. Print the report or save it in one of the available output formats.

## **Disabling synchronization**

Regular synchronization cannot be started until the synchronization project and the schedule are active.

### To prevent regular synchronization

- 1. Open the synchronization project in the Synchronization Editor.
- 2. Select the start up configuration and deactivate the configured schedule. Now you can only start synchronization manually.

An activated synchronization project can only be edited to a limited extend. The schema in the synchronization project must be updated if schema modifications are required. The synchronization project is deactivated in this case and can be edited again.

Furthermore, the synchronization project must be deactivated if synchronization should not be started by any means (not even manually).

### To deactivate the synchronization project

- 1. Open the synchronization project in the Synchronization Editor.
- 2. Select the **General** view on the start page.
- 3. Click **Deactivate project**.

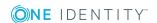

### **Detailed information about this topic**

• Creating a synchronization project for initial synchronization of a cloud application on page 16

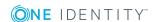

## Basic data for managing a Universal Cloud Interface environment

The following data is relevant for managing cloud application in the Cloud Systems Management Module.

Configuration parameter

Use configuration parameters to configure the behavior of the system's basic settings. One Identity Manager provides default settings for different configuration parameters. Check the configuration parameters and modify them as necessary to suit your requirements.

Configuration parameters are defined in the One Identity Manager modules. Each One Identity Manager module can also install configuration parameters. In the Designer, you can find an overview of all configuration parameters in the **Base data** | **General** | **Configuration parameters** category.

For more information, see Configuration parameters for managing cloud target systems on page 129.

• Target system types

Target system types are required for configuring target system comparisons. Tables containing outstanding objects are maintained on target system types.

For more information, see Post-processing outstanding objects on page 28.

Account definitions

One Identity Manager has account definitions for automatically allocating user accounts to employees during working hours. You can create account definitions for every target system. If an employee does not yet have a user account in a target system, a new user account is created. This is done by assigning account definitions to an employee.

For more information, see Setting up account definitions on page 35.

Password policy

One Identity Manager provides you with support for creating complex password policies, for example, for system user passwords, the employees' central password

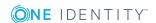

as well as passwords for individual target systems. Password polices apply not only when the user enters a password but also when random passwords are generated.

Predefined password policies are supplied with the default installation that you can use or customize if required. You can also define your own password policies.

For more information, see Password policies for user accounts on page 54.

• Initial password for new user accounts

You have the different options for issuing an initial password for user accounts. The central password of the assigned employee can be aligned with the user account password, a predefined, fixed password can be used, or a randomly generated initial password can be issued.

For more information, see Initial password for new user accounts on page 65.

Email notifications about credentials

When a new user account is created, the login data are sent to a specified recipient. In this case, two messages are sent with the user name and the initial password. Mail templates are used to generate the messages.

For more information, see Email notifications about login data on page 66.

Target system managers

A default application role exists for the target system manager in One Identity Manager. Assign the employees who are authorized to edit all cloud target system in One Identity Manager to this application role.

Define additional application roles if you want to limit the edit permissions for target system managers to individual cloud target systems. The application roles must be added under the default application role.

For more information, see Target system managers on page 67.

Server

Servers must be aware of your server functionality in order to handle target-systemspecific processes in One Identity Manager. For example, the synchronization server.

For more information, see Editing a server on page 69.

## Setting up account definitions

One Identity Manager has account definitions for automatically allocating user accounts to employees during working hours. You can create account definitions for every target system. If an employee does not yet have a user account in a target system, a new user account is created. This is done by assigning account definitions to an employee.

The data for the user accounts in the respective target system comes from the basic employee data. The employee must own a central user account. The assignment of the IT operating data to the employee's user account is controlled through the primary assignment of the employee to a location, a department, a cost center, or a business role. Processing is done through templates. There are predefined templates for determining the

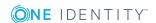

data required for user accounts included in the default installation. You can customize templates as required.

For detailed information about account definitions, see the *One Identity Manager Target System Base Module Administration Guide*.

The following steps are required to implement an account definition:

- Creating an account definition
- Creating manage levels
- Creating a formatting rule for IT operating data
- Collecting IT operating data
- Assigning account definitions to employees
- Assigning account definitions to a cloud target system

### Creating an account definition

### To create a new account definition

- 1. In the Manager, select the Cloud Target Systems | Basic configuration data | Account definitions | Account definitions category.
- 2. Select an account definition in the result list. Select the **Change master data** task.
  - -OR-
  - Click in the result list.
- 3. Enter the account definition's master data.
- 4. Save the changes.

### **Detailed information about this topic**

• Master data for an account definition on page 36

### Master data for an account definition

Enter the following data for an account definition:

### Table 10: Master data for an account definition

| Property           | Description                                                       |
|--------------------|-------------------------------------------------------------------|
| Account definition | Account definition name.                                          |
| User               | Table in the One Identity Manager schema that maps user accounts. |

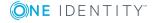

| Property                                   | Description                                                                                                    |
|--------------------------------------------|----------------------------------------------------------------------------------------------------|
| account<br>table                           |                                                                                                    |
| Target<br>system                           | Target system to which the account definition applies.                                                                                                    |
| Required account definition                | Required account definition. Define the dependencies between account definitions. When this account definition is requested or assigned, the required account definition is automatically requested or assigned with it.                                                                                    |
|                                            | Leave empty for cloud target systems.                                                                                                    |
| Description                                | Text field for additional explanation.                                                                                                    |
| Manage<br>level<br>(initial)               | Manage level to use by default when you add new user accounts.                                                                                                    |
| Risk index                                 | Value for evaluating the risk of account definition assignments to employees. Enter a value between 0 and 1. This input field is only visible if the <b>QER   CalculateRiskIndex</b> configuration parameter is set.                                                                                        |
|                                            | For more detailed information, see the <i>One Identity Manager Risk Assessment Administration Guide</i> .                                                                                                    |
| Service item                               | Service item through which you can request the account definition in the IT Shop. Assign an existing service item or add a new one.                                                                                                    |
| IT Shop                                    | Specifies whether the account definition can be requested through the IT Shop. The account definition can be ordered by an employee over the Web Portal and distributed using a defined approval process. The account definition can also be assigned directly to employees and roles outside the IT Shop.  |
| Only for use in IT Shop                    | Specifies whether the account definition can only be requested through the IT Shop. The account definition can be ordered by an employee over the Web Portal and distributed using a defined approval process. This means, the account definition cannot be directly assigned to roles outside the IT Shop. |
| Automatic<br>assignment<br>to<br>employees | Specifies whether the account definition is assigned automatically to all internal employees. The account definition is assigned to every employee not marked as external, on saving. New employees automatically obtain this account definition as soon as they are added.                                 |
|                                            | Disable this option to remove automatic assignment of the account definition to all employees. The account definition cannot be reassigned to employees from this point on. Existing account definition assignments remain intact.                                                                          |
| Retain                                     | Specifies the account definition assignment to permanently disabled employees.                                                                                                    |

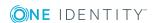

| Property                                                      | Description                                                                                                    |
|---------------------------------------------------------------|----------------------------------------------------------------------------------------------------|
| account<br>definition if<br>permanently<br>disabled           | Option set: the account definition assignment remains in effect. The user account stays the same.                                  |
|                                                               | Option not set: the account definition assignment is not in effect. The associated user account is deleted.                        |
| Retain<br>account<br>definition if<br>temporarily<br>disabled | Specifies the account definition assignment to temporarily disabled employees.                                                     |
|                                                               | Option set: the account definition assignment remains in effect. The user account stays the same.                                  |
|                                                               | Option not set: the account definition assignment is not in effect. The associated user account is deleted.                        |
| Retain<br>account<br>definition on<br>deferred<br>deletion    | Specifies the account definition assignment on deferred deletion of employees.                                                     |
|                                                               | Option set: the account definition assignment remains in effect. The user account stays the same.                                  |
|                                                               | Option not set: the account definition assignment is not in effect. The associated user account is deleted.                        |
| Retain<br>account<br>definition on<br>security risk           | Specifies the account definition assignment to employees posing a security risk.                                                   |
|                                                               | Option set: the account definition assignment remains in effect. The user account stays the same.                                  |
|                                                               | Option not set: the account definition assignment is not in effect. The associated user account is deleted.                        |
| Resource<br>type                                              | Resource type for grouping account definitions.                                                                                    |
| Spare field<br>01 - spare<br>field 10                         | Additional company-specific information. Use the Designer to customize display names, formats, and templates for the input fields. |

### **Creating manage levels**

Specify the manage level for an account definition for managing user accounts. The user account's manage level specifies the extent of the employee's properties that are inherited by the user account. This allows an employee to have several user accounts in one target system, for example:

- Default user account that inherits all properties from the employee.
- Administrative user account that is associated to an employee but should not inherit the properties from the employee.

One Identity Manager supplies a default configuration for manage levels:

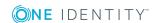

- **Unmanaged**: User accounts with the **Unmanaged** manage level are linked to the employee but they do no inherit any further properties. When a new user account is added with this manage level and an employee is assigned, some of the employee's properties are transferred initially. If the employee properties are changed at a later date, the changes are not passed onto the user account.
- **Full managed**: User accounts with the **Full managed** manage level inherit defined properties of the assigned employee. When a new user account is created with this manage level and an employee is assigned, the employee's properties are transferred in an initial state. If the employee properties are changed at a later date, the changes are passed onto the user account.

NOTE: The **Full managed** and **Unmanaged** manage levels are analyzed in templates. You can customize the supplied templates in the Designer.

You can define other manage levels depending on your requirements. You need to amend the templates to include manage level approaches.

Specify the effect of temporarily or permanently disabling, deleting, or the security risk of an employee on its user accounts and group memberships for each manage level. For detailed information about manage levels, see the *One Identity Manager Target System Base Module Administration Guide*.

- Employee user accounts can be locked when they are disabled, deleted, or rated as a security risk so that permissions are immediately withdrawn. If the employee is reinstated at a later date, the user accounts are also reactivated.
- You can also define group membership inheritance. Inheritance can be discontinued if desired when, for example, the employee's user accounts are disabled and therefore cannot be members in groups. During this time, no inheritance processes should be calculated for this employee. Existing group memberships are deleted.

### To assign manage levels to an account definition

- 1. In the Manager, select the Cloud Target Systems | Basic configuration data | Account definitions | Account definitions category.
- 2. Select an account definition in the result list.
- Select the Assign manage level task.
- 4. In the **Add assignments** pane, assign the manage levels.
  - OR -

In the **Remove assignments** pane, remove the manage levels.

5. Save the changes.

IMPORTANT: The **Unmanaged** manage level is assigned automatically when you create an account definition and it cannot be removed.

#### To edit a manage level

- 1. In the Manager, select the Cloud Target Systems | Basic configuration data | Account definitions | Manage levels category.
- 2. Select the manage level in the result list. Select the **Change master data** task.

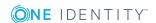

- OR -

Click in the result list.

- 3. Edit the manage level's master data.
- 4. Save the changes.

### **Related topics**

• Master data for manage levels on page 40

### Master data for manage levels

Enter the following data for a manage level.

**Table 11: Master data for manage levels** 

| Property                                   | Description                                                                                                    |
|--------------------------------------------|----------------------------------------------------------------------------------------------------|
| Manage level                               | Name of the manage level.                                                                                            |
| Description                                | Text field for additional explanation.                                                                               |
| IT operating data overwrites               | Specifies whether user account data formatted from IT operating data is automatically updated. Permitted values are: |
|                                            | • Never: Data is not updated.                                                                                        |
|                                            | <ul> <li>Always: Data is always updated.</li> </ul>                                                                  |
|                                            | <ul> <li>Only initially: Data is only determined at the start.</li> </ul>                                            |
| Retain groups if temporarily disabled      | Specifies whether user accounts of temporarily disabled employees retain their group memberships.                    |
| Lock user accounts if temporarily disabled | Specifies whether user accounts of temporarily disabled employees are locked.                                        |
| Retain groups if permanently disabled      | Specifies whether user accounts of permanently disabled employees retain group memberships.                          |
| Lock user accounts if permanently disabled | Specifies whether user accounts of permanently disabled employees are locked.                                        |
| Retain groups on deferred deletion         | Specifies whether user accounts of employees marked for deletion retain their group memberships.                     |
| Lock user accounts if deletion is deferred | Specifies whether user accounts of employees marked for deletion are locked.                                         |
| Retain groups on security risk             | Specifies whether user accounts of employees posing a security risk retain their group memberships.                  |
| Lock user accounts if                      | Specifies whether user accounts of employees posing a security                                                       |

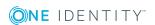

| Property                               | Description                                                              |
|----------------------------------------|--------------------------------------------------------------------------|
| security is at risk                    | risk are locked.                                                         |
| Retain groups if user account disabled | Specifies whether disabled user accounts retain their group memberships. |

# Creating a formatting rule for IT operating data

An account definition specifies which rules are used to form the IT operating data and which default values will be used if no IT operating data can be found through the employee's primary roles.

- Container (per target system)
- Groups can be inherited
- Identity
- Privileged user account

### To create a mapping rule for IT operating data

- 1. In the Manager, select the Cloud Target Systems | Basic configuration data | Account definitions | Account definitions category.
- 2. Select an account definition in the result list.

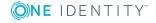

3. Select the **Edit IT operating data mapping** task and enter the following data.

Table 12: Mapping rule for IT operating data

| Property                                      | Description                                                                                                    |
|-----------------------------------------------|----------------------------------------------------------------------------------------------------|
| Column                                        | User account property for which the value is set. In the menu, you can select the columns that use the TSB_ITDataFromOrg script in their template. For detailed information, see the <i>One Identity Manager Target System Base Module Administration Guide</i> .                                                                                                    |
| Source                                        | Specifies which roles to use in order to find the user account properties. You have the following options:  Primary department Primary location Primary cost center Primary business roles NOTE: Only use the primary business role if the Business Roles Module is installed. Empty If you select a role, you must specify a default value and set the Always use default value option. |
| Default<br>value                              | Default value of the property for an employee's user account if the value is not determined dynamically from the IT operating data.                                                                                                    |
| Always<br>use<br>default<br>value             | Specifies whether user account properties are always filled with the default value. IT operating data is not determined dynamically from a role.                                                                                                    |
| Notify<br>when<br>applying<br>the<br>standard | Specifies whether email notification to a defined mailbox is sent when the default value is used. The <b>Employee - new user account with default properties created</b> mail template is used. To change the mail template, adjust the <b>TargetSystem   CSM   Accounts   MailTemplateDefaultValues</b> configuration parameter.                                                        |

4. Save the changes.

### **Related topics**

• Collecting IT operating data on page 43

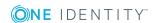

### **Collecting IT operating data**

To create user accounts with the **Full managed** manage level, the required IT operating data must be determined. The operating data required to automatically supply an employee with IT resources is shown in the business roles, departments, locations, or cost centers. An employee is assigned a primary business role, primary location, primary department, or primary cost center. The necessary IT operating data is ascertained from these assignments and used in creating the user accounts. Default values are used if valid IT operating data cannot be found over the primary roles.

You can also specify IT operating data directly for a specific account definition.

#### **Example**

Normally, each employee in department A obtains a default user account in the cloud target system A. In addition, certain employees in department A obtain administrative user accounts in the cloud target system A.

Create an account definition A for the default user account of the cloud target system A and an account definition B for the administrative user account of cloud target system A. Specify the "Department" property in the IT operating data formatting rule for the account definitions A and B in order to determine the valid IT operating data.

Specify the effective IT operating data of department A for the cloud target system A. This IT operating data is used for standard user accounts. In addition, for department A, specify the effective IT operating data of account definition B. This IT operating data is used for administrative user accounts.

### To define IT operating data

- 1. In the Manager, select the role in the **Organizations** or **Business roles** category.
- 2. Select the **Edit IT operating data** task.

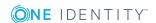

3. Click **Add** and enter the following data.

### Table 13: IT operating data

### **Property Description**

Effects on IT operating data application scope. The IT operating data can be used for a target system or a defined account definition.

To specify an application scope

- a. Click > next to the field.
- b. Under **Table**, select the table that maps the target system for select the TSBAccountDef table or an account definition.
- c. Select the specific target system or account definition under Effects on.
- d. Click OK.

#### Column

User account property for which the value is set.

In the menu, you can select the columns that use the TSB ITDataFromOrg script in their template. For detailed information, see the One Identity Manager Target System Base Module Administration Guide.

Value

Concrete value which is assigned to the user account property.

4. Save the changes.

### **Related topics**

Creating a formatting rule for IT operating data on page 41

### **Modify IT operating data**

If IT operating data changes, you must transfer the changes to the existing user accounts. To do this, templates must be rerun on the affected columns. Before you can run the templates, you can check what effect a change to the IT operating data has on the existing user accounts. You can decide whether the change is transferred to the One Identity Manager database in the case of each affected column in each affected database.

### **Prerequisites**

- The IT operating data of a department, a cost center, a business role, or a location have been changed.
  - OR -
- The default values in the IT operating data template were modified for an account definition.

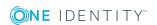

NOTE: If the assignment of an employee to a primary department, cost center, business role or to a primary location changes, the templates are automatically executed.

#### To execute the template

- 1. In the Manager, select the Cloud Target Systems | Basic configuration data | Account definitions | Account definitions category.
- 2. Select an account definition in the result list.
- Select the Execute templates task.

This displays a list of all user accounts that were created with the selected account definition and whose properties were changed by modifying the IT operating data.

Old Current value of the object property.

value:

New Value that the object property would have following modification of the

value: IT operating data.

Selection: Specifies whether or not the new value is transferred to the user

account.

4. Mark all the object properties in the **selection** column that will be given the new value.

5. Click Apply.

The templates are applied to all selected user accounts and properties.

### Assigning account definitions to employees

Account definitions are assigned to company employees.

Indirect assignment is the default method for assigning account definitions to employees. Account definitions are assigned to departments, cost centers, locations, or roles. The employees are categorized into these departments, cost centers, locations, or roles depending on their function in the company and thus obtain their account definitions. To react quickly to special requests, you can assign individual account definitions directly to employees.

You can automatically assign special account definitions to all company employees. It is possible to assign account definitions to the IT Shop as requestable products. Department managers can then request user accounts from the Web Portal for their staff. It is also possible to add account definitions to system roles. These system roles can be assigned to employees through hierarchical roles or added directly to the IT Shop as products.

In the One Identity Manager default installation, the processes are checked at the start to see if the employee already has a user account in the target system that has an account definition. If no user account exists, a new user account is created with the account definition's default manage level.

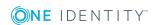

NOTE: If a user account already exists and is disabled, then it is re-enabled. In this case, you must change the user account manage level afterward.

## Prerequisites for indirect assignment of account definitions to employees

• Assignment of employees and account definitions is permitted for role classes (departments, cost centers, locations, or business roles).

NOTE: As long as an account definition for an employee is valid, the employee retains the user account that was created by it. If the assignment of an account definition is removed, the user account that was created from this account definition is deleted.

For detailed information about preparing role classes to be assigned, see the *One Identity Manager Identity Management Base Module Administration Guide*.

### **Detailed information about this topic**

- Assigning account definitions to departments, cost centers, and locations on page 46
- Assigning an account definition to business roles on page 47
- Assigning account definitions to all employees on page 48
- Assigning account definitions directly to employees on page 48
- Assigning account definitions to system roles on page 49
- Adding account definitions in the IT Shop on page 50
- Assigning account definitions to a cloud target system on page 51

# Assigning account definitions to departments, cost centers, and locations

### To add account definitions to hierarchical roles

- 1. In the Manager, select the Cloud Target Systems | Basic configuration data | Account definitions | Account definitions category.
- 2. Select an account definition in the result list.
- Select the Assign organizations task.
- 4. In the **Add assignments** pane, assign the organizations:
  - On the **Departments** tab, assign departments.
  - On the **Locations** tab, assign locations.
  - On the Cost centers tab, assign cost centers.

TIP: In the **Remove assignments** pane, you can remove assigned organizations.

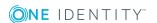

### To remove an assignment

- Select the organization and double-click 

  ✓.
- 5. Save the changes.

### **Related topics**

- Assigning an account definition to business roles on page 47
- Assigning account definitions to all employees on page 48
- Assigning account definitions directly to employees on page 48
- Assigning account definitions to system roles on page 49
- Adding account definitions in the IT Shop on page 50

### Assigning an account definition to business roles

Installed modules: Business Roles Module

#### To add account definitions to hierarchical roles

- 1. In the Manager, select the Cloud Target Systems | Basic configuration data | Account definitions | Account definitions category.
- 2. Select an account definition in the result list.
- 3. Select the **Assign business roles** task.
- 4. In the **Add assignments** pane, assign business roles.

TIP: In the **Remove assignments** pane, you can remove assigned business roles.

### To remove an assignment

- Select the business role and double-click 

  ✓.
- 5. Save the changes.

### **Related topics**

- Assigning account definitions to departments, cost centers, and locations on page 46
- Assigning account definitions to all employees on page 48
- Assigning account definitions directly to employees on page 48
- Assigning account definitions to system roles on page 49
- Adding account definitions in the IT Shop on page 50

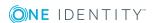

### Assigning account definitions to all employees

### To assign an account definition to all employees

- 1. In the Manager, select the Cloud Target Systems | Basic configuration data | Account definitions | Account definitions category.
- 2. Select an account definition in the result list.
- 3. Select the **Change master data** task.
- 4. On the **General** tab, enable the **Automatic assignment to employees** option.

IMPORTANT: Only set this option if you can ensure that all current internal employees in the database and all pending newly added internal employees obtain a user account in this target system.

5. Save the changes.

The account definition is assigned to every employee that is not marked as external. New employees automatically obtain this account definition as soon as they are added. The assignment is calculated by the DBQueue Processor.

NOTE: Disable **Automatic assignment to employees** to remove automatic assignment of the account definition to all employees. The account definition cannot be reassigned to employees from this point on. Existing assignments remain intact.

### Related topics

- Assigning account definitions to departments, cost centers, and locations on page 46
- Assigning an account definition to business roles on page 47
- Assigning account definitions directly to employees on page 48
- Assigning account definitions to system roles on page 49
- Adding account definitions in the IT Shop on page 50

# Assigning account definitions directly to employees

#### To assign an account definition directly to employees

- 1. In the Manager, select the Cloud Target Systems | Basic configuration data | Account definitions | Account definitions category.
- 2. Select an account definition in the result list.
- 3. Select the **Assign to employees** task.
- 4. In the **Add assignments** pane, add employees.

TIP: In the **Remove assignments** pane, you can remove assigned employees.

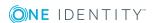

### To remove an assignment

- Select the employee and double-click 

  ✓.
- 5. Save the changes.

### **Related topics**

- Assigning account definitions to departments, cost centers, and locations on page 46
- Assigning an account definition to business roles on page 47
- Assigning account definitions to all employees on page 48
- Assigning account definitions to system roles on page 49
- Adding account definitions in the IT Shop on page 50

### Assigning account definitions to system roles

Installed modules: System Roles Module

NOTE: Account definitions with the **Only use in IT Shop** option can only be assigned to system roles that also have this option set.

#### To add account definitions to a system role

- 1. In the Manager, select the Cloud Target Systems | Basic configuration data | Account definitions | Account definitions category.
- 2. Select an account definition in the result list.
- 3. Select the **Assign system roles** task.
- 4. In the **Add assignments** pane, assign system roles.

TIP: In the **Remove assignments** pane, you can remove assigned system roles.

#### To remove an assignment

- Select the system role and double-click ♥.
- 5. Save the changes.

### **Related topics**

- Assigning account definitions to departments, cost centers, and locations on page 46
- Assigning an account definition to business roles on page 47
- Assigning account definitions to all employees on page 48
- Assigning account definitions directly to employees on page 48
- Adding account definitions in the IT Shop on page 50

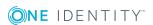

### Adding account definitions in the IT Shop

An account definition can be requested by shop customers when it is assigned to an IT Shop shelf. To ensure it can be requested, further prerequisites need to be guaranteed.

- The account definition must be labeled with the **IT Shop** option.
- The account definition must be assigned to a service item.
  - TIP: In the Web Portal, all products that can be requested are grouped together by service category. To make the account definition easier to find in the Web Portal, assign a service category to the service item.
- If the account definition is only assigned to employees using IT Shop assignments, you must also set the **Only for use in IT Shop** option. Direct assignment to hierarchical roles may not be possible.

NOTE: IT Shop administrators can assign account definitions to IT Shop shelves if login is role-based. Target system administrators are not authorized to add account definitions in the IT Shop.

### To add an account definition to the IT Shop

- In the Manager, select the Cloud target systems | Basic configuration data |
   Account definitions | Account definitions (non role-based login) category.
  - OR -

In the Manager, select the **Entitlements | Account definitions** (role-based login) category.

- 2. Select an account definition in the result list.
- 3. Select the **Add to IT Shop** task.
- 4. In the **Add assignments** pane, assign the account definitions to the IT Shop shelves.
- 5. Save the changes.

#### To remove an account definition from individual IT Shop shelves

- 1. In the Manager, select the **Cloud target systems | Basic configuration data | Account definitions | Account definitions** (non role-based login) category.
  - OR -

In the Manager, select the **Entitlements | Account definitions** (role-based login) category.

- 2. Select an account definition in the result list.
- 3. Select the **Add to IT Shop** task.
- 4. In the **Remove assignments** pane, remove the account definitions from the IT Shop shelves.
- 5. Save the changes.

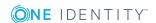

### To remove an account definition from all IT Shop shelves

- In the Manager, select the Cloud target systems | Basic configuration data |
   Account definitions | Account definitions (non role-based login) category.
  - OR -

In the Manager, select the **Entitlements | Account definitions** (role-based login) category.

- 2. Select an account definition in the result list.
- 3. Select the **Remove from all shelves (IT Shop)** task.
- 4. Confirm the security prompt with Yes.
- 5. Click OK.

The account definition is removed from all shelves by the One Identity Manager Service. At the same time, any requests and assignment requests with this account definition are canceled.

For more information about requests from company resources through the IT Shop, see the *One Identity Manager IT Shop Administration Guide*.

### Related topics

- Master data for an account definition on page 36
- Assigning account definitions to departments, cost centers, and locations on page 46
- Assigning an account definition to business roles on page 47
- Assigning account definitions directly to employees on page 48
- Assigning account definitions to system roles on page 49

# Assigning account definitions to a cloud target system

The following prerequisites must be fulfilled if you implement automatic assignment of user accounts and employees resulting in administered user accounts (**Linked configured** state):

- The account definition is assigned to the target system.
- The account definition has the default manage level.

User accounts are only linked to the employee (**Linked** state) if no account definition is given. This is the case on initial synchronization, for example.

### To assign the account definition to a target system

- 1. In the Manager, select the target system in the **Cloud target systems** category.
- 2. Select the **Change master data** task.

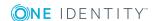

- 3. From the **Account definition (initial)** menu, select the account definition for user accounts.
- 4. Save the changes.

You must customize automatic assignment of employees to user accounts for custom target systems.

### **Detailed information about this topic**

Automatic assignment of employees to user accounts on page 96

### **Deleting an account definition**

You can delete account definitions if they are not assigned to target systems, employees, hierarchical roles or any other account definitions.

#### To delete an account definition

- 1. Remove automatic assignments of the account definition from all employees.
  - a. In the Manager, select the Cloud Target Systems | Basic configuration data | Account definitions | Account definitions category.
  - b. Select an account definition in the result list.
  - c. Select the Change master data task.
  - d. On the **General** tab, disable the **Automatic assignment to employees** option.
  - e. Save the changes.
- 2. Remove direct assignments of the account definition to employees.
  - a. In the Manager, select the Cloud Target Systems | Basic configuration data | Account definitions | Account definitions category.
  - b. Select an account definition in the result list.
  - c. Select the **Assign to employees** task.
  - d. In the **Remove assignments** pane, remove the employees.
  - e. Save the changes.
- 3. Remove the account definition's assignments to departments, cost centers, and locations.
  - a. In the Manager, select the Cloud Target Systems | Basic configuration data | Account definitions | Account definitions category.
  - b. Select an account definition in the result list.
  - c. Select the **Assign organizations** task.

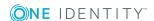

- d. In the **Remove assignments** pane, remove the relevant departments, cost centers, and locations.
- e. Save the changes.
- 4. Remove the account definition's assignments to business roles.
  - a. In the Manager, select the Cloud Target Systems | Basic configuration data | Account definitions | Account definitions category.
  - b. Select an account definition in the result list.
  - c. Select the **Assign business roles** task.
    - In the **Remove assignments** pane, remove the business roles.
  - d. Save the changes.
- 5. If the account definition was requested through the IT Shop, it must be canceled and removed from all IT Shop shelves.

For more detailed information about unsubscribing requests, see the *One Identity Manager Web Portal User Guide*.

### To remove an account definition from all IT Shop shelves

- a. In the Manager, select the Cloud target systems | Basic configuration data | Account definitions | Account definitions (non role-based login) category.
  - OR -

In the Manager, select the **Entitlements | Account definitions** (role-based login) category.

- b. Select an account definition in the result list.
- c. Select the Remove from all shelves (IT Shop) task.
- d. Confirm the security prompt with Yes.
- e. Click OK.

The account definition is removed from all shelves by the One Identity Manager Service. At the same time, any requests and assignment requests with this account definition are canceled.

- 6. Remove the required account definition assignment. As long as the account definition is required for another account definition, it cannot be deleted. Check all the account definitions.
  - a. In the Manager, select the Cloud Target Systems | Basic configuration data | Account definitions | Account definitions category.
  - b. Select an account definition in the result list.
  - c. Select the Change master data task.
  - d. From the **Required account definition** menu, remove the account definition.
  - e. Save the changes.

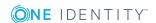

- 7. Remove the account definition's assignments to target systems.
  - a. In the Manager, select the target system in the **Cloud target systems** category.
  - b. Select the Change master data task.
  - c. On the **General** tab, remove the assigned account definitions.
  - d. Save the changes.
- 8. Delete the account definition.
  - a. In the Manager, select the Cloud Target Systems | Basic configuration data | Account definitions | Account definitions category.
  - b. Select an account definition in the result list.
  - c. Click to delete an account definition.

### Password policies for user accounts

One Identity Manager provides you with support for creating complex password policies, for example, for system user passwords, the employees' central password as well as passwords for individual target systems. Password polices apply not only when the user enters a password but also when random passwords are generated.

Predefined password policies are supplied with the default installation that you can use or customize if required. You can also define your own password policies.

#### **Detailed information about this topic**

- Predefined password policies on page 54
- Using password policies on page 56
- Editing password policies on page 58
- Custom scripts for password requirements on page 61
- Password exclusion list on page 63
- Checking a password on page 64
- Testing password generation on page 64

### **Predefined password policies**

You can customize predefined password policies to meet your own requirements, if necessary.

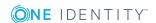

### Password for logging in to One Identity Manager

The **One Identity Manager password policy** is applied for logging in to One Identity Manager. This password policy defines the settings for the system user passwords (DialogUser.Password and Person.DialogUserPassword) as well as the passcode for a one time log in on the Web Portal (Person.Passcode).

NOTE: The **One Identity Manager password policy** is marked as the default policy. This password policy is applied if no other password policy can be found for employees, user accounts, or system users.

For detailed information about password policies for employees, see the *One Identity Manager Identity Management Base Module Administration Guide*.

### Password policy for forming employees' central passwords

An employee's central password is formed from the target system specific user accounts by respective configuration. The **Employee central password policy** defines the settings for the (Person.CentralPassword) central password. Members of the **Identity Management | Employees | Administrators** application role can adjust this password policy.

IMPORTANT: Ensure that the **Employee central password policy** does not violate the target system-specific requirements for passwords.

For detailed information about password policies for employees, see the *One Identity Manager Identity Management Base Module Administration Guide*.

### **Password policies for user accounts**

Predefined password policies are provided, which you can apply to the user account password columns of the user accounts.

IMPORTANT: If you do not use password policies that are specific to the target system, the **One Identity Manager password policy** default policy applies. In this case, ensure that the default policy does not violate the target systems requirements.

NOTE: When you update One Identity Manager version 7.x to One Identity Manager version 8.1.5, the configuration parameter settings for forming passwords are passed on to the target system-specific password policies.

The **Cloud system password policy** is predefined for cloud target systems. You can apply this password policy to cloud target system user account passwords (CSMUser.Password) or to a container.

If the cloud target systems' or containers' password requirements differ, it is recommended that you set up your own password policies for each cloud target system or container.

Furthermore, you can apply password policies based on the account definition of the user accounts or based on the manage level of the user accounts.

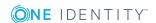

### **Using password policies**

The **Cloud system password policy** is predefined for cloud target systems. You can apply this password policy to cloud target system user account passwords (CSMUser.Password) or to a container.

If the cloud target systems' or containers' password requirements differ, it is recommended that you set up your own password policies for each cloud target system or container.

Furthermore, you can apply password policies based on the account definition of the user accounts or based on the manage level of the user accounts.

The password policy that is to be used for a user account is determined in the following sequence:

- 1. Password policy of the account definition of the user account.
- 2. Password policy of the manage level of the user account.
- 3. Password policy for the container of the user account.
- 4. Password policy for the target system of the user account.
- 5. The **One Identity Manager password policy** (default policy).

IMPORTANT: If you do not use password policies that are specific to the target system, the **One Identity Manager password policy** default policy applies. In this case, ensure that the default policy does not violate the target systems requirements.

### To reassign a password policy

- 1. In the Manager, select the Cloud target systems | Basic configuration data | Password policies category.
- 2. Select the password policy in the result list.
- 3. Select the **Assign objects** task.

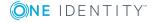

4. Click **Add** in the **Assignments** section and enter the following data.

### Table 14: Assigning a password policy

#### **Property Description**

Apply to Application scope of the password policy.

### To specify an application scope

- a. Click > next to the field.
- b. Select one of the following references under **Table**:
  - The table that contains the base objects of synchronization.
  - To apply the password policy based on the account definition, select the TSBAccountDef table.
  - To apply the password policy based on the manage level, select the TSBBehavior table.
- c. Under **Apply to**, select the table that contains the base objects.
  - If you have selected the table containing the base objects of synchronization, next select the specific target system.
  - If you have selected the TSBAccountDef table, next select the specific account definition.
  - If you have selected the TSBBehavior table, next select the specific manage level.
- d. Click OK.

| Password column | The password column's identifier.                 |
|-----------------|---------------------------------------------------|
| Password policy | The identifier of the password policy to be used. |

5. Save the changes.

#### To change a password policy's assignment

- In the Manager, select the Cloud target systems | Basic configuration data | Password policies category.
- 2. Select the password policy in the result list.
- 3. Select the **Assign objects** task.
- 4. In the **Assignments** pane, select the assignment you want to change.
- 5. From the **Password Policies** menu, select the new password policy you want to apply.
- 6. Save the changes.

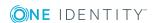

### **Editing password policies**

### To edit a password policy

- In the Manager, select the Cloud target systems | Basic configuration data | Password policies category.
- 2. Select the password policy in the result list and select **Change master data**.
  - OR -
  - Click in the result list.
- 3. Edit the password policy's master data.
- 4. Save the changes.

### **Detailed information about this topic**

- General master data for password policies on page 58
- Policy settings on page 59
- Character classes for passwords on page 60
- Custom scripts for password requirements on page 61

### General master data for password policies

Enter the following master data for a password policy.

Table 15: Master data for a password policy

| Property                 | Meaning                                                                                                    |  |
|--------------------------|----------------------------------------------------------------------------------------------------|--|
| Display name             | Password policy name. Translate the given text using the button.                                                                                                    |  |
| Description              | Text field for additional explanation. Translate the given text using the ${}^{\bigcirc}\!\!\!\!\!\!\!\!\!\!\!\!\!\!\!\!\!\!\!\!\!\!\!\!\!\!\!\!\!\!\!\!\!\!$                                                  |  |
| Error Message            | Custom error message generated if the policy is not fulfilled. Translate the given text using the $\bigcirc$ button.                                                                                           |  |
| Owner (Application Role) | Application roles whose members can configure the password policies.                                                                                                    |  |
| Default policy           | Mark as default policy for passwords.                                                                                                    |  |
|                          | NOTE: The <b>One Identity Manager password policy</b> is marked as the default policy. This password policy is applied if no other password policy can be found for employees, user accounts, or system users. |  |

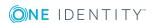

### **Policy settings**

Define the following settings for a password policy on the **Password** tab.

**Table 16: Policy settings** 

| Property                  | Meaning                                                                                                    |  |
|---------------------------|----------------------------------------------------------------------------------------------------|--|
| Initial password          | Initial password for newly created user accounts. The initial password is used if a password is not entered when you create a user account or if a random password is not generated.                                                                                                    |  |
| Password confirmation     | Reconfirm password.                                                                                                    |  |
| Minimum Length            | Minimum length of the password. Specify the number of characters a password must have.                                                                                                    |  |
| Max. length               | Maximum length of the password. Specify the number of characters a password can have. The maximum permitted value is <b>256</b> .                                                                                                    |  |
| Max. errors               | Maximum number of errors. Set the number of invalid passwords attempts. Only taken into account when logging in to One Identity Manager.                                                                                                    |  |
|                           | This data is only taken into account if the One Identity Manager login was through a system user or employee based authentication module. If a user has reached the number of maximum failed logins, the employee or system user can no longer log in to One Identity Manager.                                                                                                    |  |
|                           | You can use the Password Reset Portal to reset the passwords of employees and system users who have been blocked. For more detailed information, see the <i>One Identity Manager Web Portal User Guide</i> .                                                                                                    |  |
| Validity period           | Maximum age of the password. Enter the length of time a password can be used before it expires.                                                                                                    |  |
| Password history          | Enter the number of passwords to be saved. If, for example, a value of <b>5</b> is entered, the user's last five passwords are stored.                                                                                                    |  |
| Minimum password strength | Specifies how secure the password must be. The higher the password strength, the more secure it is. The value <b>0</b> means that the password strength is not tested. The values <b>1</b> , <b>2</b> , <b>3</b> and <b>4</b> specify the required complexity of the password. The value <b>1</b> represents the lowest requirements in terms of password strength. The value <b>4</b> requires the highest level of complexity. |  |
| Name properties denied    | Specifies whether name properties are permitted in the                                                                                                    |  |

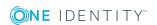

| Property | Meaning                                                                                                    |  |
|----------|----------------------------------------------------------------------------------------------------|--|
|          | password. If this option is set, name properties are not permitted in passwords. The values of these columns are taken into account if the <b>Contains name properties for password check</b> option is set. In the Designer, adjust this option in the column definition. For more detailed information, see the <i>One Identity Manager Configuration Guide</i> . |  |

### **Character classes for passwords**

Use the **Character classes** tab to specify which characters are permitted for a password.

**Table 17: Character classes for passwords** 

| Property                                    | Meaning                                                                                            |
|---------------------------------------------|----------------------------------------------------------------------------------------------------|
| Min. number<br>letters                      | Specifies the minimum number of alphabetical characters the password must contain.                 |
| Min. number<br>lowercase                    | Specifies the minimum number of lowercase letters the password must contain.                       |
| Min. number uppercase                       | Specifies the minimum number of uppercase letters the password must contain.                       |
| Min. number<br>digits                       | Specifies the minimum number of digits the password must contain.                                  |
| Min. number special characters              | Specifies the minimum number of special characters the password must contain.                      |
| Permitted<br>special<br>characters          | List of permitted special characters.                                                              |
| Max.<br>identical<br>characters<br>in total | Specifies the maximum number of identical characters that can be present in the password in total. |
| Max. identical characters in succession     | Specifies the maximum number of identical character that can be repeated after each other.         |
| Denied<br>special                           | List of special characters that are not permitted.                                                 |

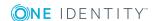

| Property                                    | Meaning                                                                                                    |
|---------------------------------------------|----------------------------------------------------------------------------------------------------|
| characters                                  |                                                                                                    |
| Do not<br>generate<br>lowercase<br>letters  | Specifies whether or not a generated password can contain lowercase letters. This setting only applies when passwords are generated.                                                                                     |
| Do not<br>generate<br>uppercase<br>letters  | Specifies whether or not a generated password can contain uppercase letters. This setting only applies when passwords are generated.                                                                                     |
| Do not<br>generate<br>digits                | Specifies whether or not a generated password can contain digits. This setting only applies when passwords are generated.                                                                                                |
| Do not<br>generate<br>special<br>characters | Specifies whether or not a generated password can contain special characters. If this option is set, only letters, numbers, and spaces are allowed in passwords. This setting only applies when passwords are generated. |

### **Custom scripts for password requirements**

You can implement custom scripts for testing and generating passwords if the password requirements cannot be mapped with the existing settings options. Scripts are applied in addition to the other settings.

### **Detailed information about this topic**

- Script for checking passwords on page 61
- Script for generating a password on page 62

### Script for checking passwords

You can implement a script if additional policies need to be used for checking a password that cannot be mapped with the available settings.

### **Syntax of check scripts**

Public Sub CCC\_CustomPwdValidate( policy As VI.DB.Passwords.PasswordPolicy, spwd As System.Security.SecureString)

With parameters:

policy = password policy object

spwd = password to check

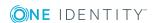

TIP: To use a base object, take the Entity property of the PasswordPolicy class.

### **Example of a script that checks a password**

A password cannot start with ? or ! . The password cannot start with three identical characters. The script checks a given password for validity.

Public Sub CCC\_PwdValidate( policy As VI.DB.Passwords.PasswordPolicy, spwd As System.Security.SecureString)

### To use a custom script for checking a password

- 1. In the Designer, create your script in the **Script Library** category.
- 2. Edit the password policy.
  - a. In the Manager, select the Cloud target systems | Basic configuration data | Password policies category.
  - b. On the **Scripts** tab, enter the name of the script to be used to check a password in the **Check script** field.
  - c. Save the changes.

### **Related topics**

End Sub

• Script for generating a password on page 62

### Script for generating a password

You can implement a generating script if additional policies need to be used for generating a random password, which cannot be mapped with the available settings.

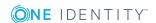

### Syntax for generating script

```
Public Sub CCC_PwdGenerate( policy As VI.DB.Passwords.PasswordPolicy, spwd As
System.Security.SecureString)
With parameters:
policy = password policy object
spwd = generated password

| TIP: To use a base object, take the Entity property of the PasswordPolicy class.
```

### Example for a script to generate a password

The script replaces the ? and ! characters at the beginning of random passwords with \_.

Public Sub CCC\_PwdGenerate( policy As VI.DB.Passwords.PasswordPolicy, spwd As
System.Security.SecureString)

#### To use a custom script for generating a password

- 1. In the Designer, create your script in the **Script Library** category.
- 2. Edit the password policy.
  - a. In the Manager, select the Cloud target systems | Basic configuration data | Password policies category.
  - b. On the **Scripts** tab, enter the name of the script to be used to generate a password in the **Generating script** field.
  - c. Save the changes.

#### Related topics

End Sub

• Script for checking passwords on page 61

### **Password exclusion list**

You can add words to a list of restricted terms to prohibit them from being used in passwords.

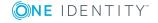

NOTE: The restricted list applies globally to all password policies.

#### To add a term to the restricted list

- 1. In the Designer, select the **Base Data | Security settings | Restricted passwords** category.
- 2. Create a new entry with the **Object | New** menu item and enter the term you want to exclude from the list.
- 3. Save the changes.

### Checking a password

When you check a password, all the password policy settings, custom scripts, and the restricted passwords are taken into account.

### To check if a password conforms to the password policy

- 1. In the Manager, select the Cloud target systems | Basic configuration data | Password policies category.
- 2. Select the **Test** tab.
- 3. Select the table and object to be tested in **Base object for test**.
- 4. Enter a password in **Enter password to test**.
  - A display next to the password shows whether it is valid or not.

### **Testing password generation**

When you generate a password, all the password policy settings, custom scripts and the restricted passwords are taken into account.

#### To generate a password that conforms to the password policy

- 1. In the Manager, select the Cloud target systems | Basic configuration data | Password policies category.
- 2. Select the **Test** tab.
- 3. Click Generate.

This generates and displays a password.

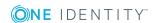

## **Initial password for new user accounts**

Table 18: Configuration parameters for formatting initial passwords for user accounts

| Configuration parameter                               | Meaning                                                                                                    |  |
|-------------------------------------------------------|----------------------------------------------------------------------------------------------------|--|
| QER   Person   UseCentralPassword                     | This configuration parameter specifies whether the employee's central password is used in the user accounts. The employee's central password is automatically mapped to the employee's user account in all permitted target systems. This excludes privileged user accounts, which are not updated.                          |  |
| QER   Person   UseCentralPassword   PermanentStore    | This configuration parameter controls the storage period for central passwords. If the parameter is set, the employee's central password is permanently stored. If the parameter is not set, the central password is only to publicize the target system and is subsequently deleted from the One Identity Manager database. |  |
| TargetSystem   CSM   Accounts   InitialRandomPassword | This configuration parameter specifies whether a random generated password is issued when a new user account is added. The password must contain at least those character sets that are defined in the password policy.                                                                                                    |  |

You can issue an initial password for a new user account in the following ways:

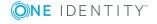

- Create user accounts manually and enter a password in their master data.
- Assign a randomly generated initial password to enter when you create user accounts.
  - In the Designer, set the **TargetSystem | CSM | Accounts | InitialRandomPassword** configuration parameter.
  - Apply target system specific password policies and define the character sets that the password must contain.
  - Specify which employee will receive the initial password by email.
- Use the employee's central password. The employee's central password is mapped to the user account password. For detailed information about an employee's central password, see the *One Identity Manager Identity Management Base Module Administration Guide*.

### **Related topics**

- Password policies for user accounts on page 54
- Email notifications about login data on page 66

### **Email notifications about login data**

You can configure the login information for new user accounts to be sent by email to a specified person. In this case, two messages are sent with the user name and the initial password. Mail templates are used to generate the messages. The mail text in a mail template is defined in several languages. This means the recipient's language can be taken into account when the email is generated. Mail templates are supplied in the default installation with which you can configure the notification procedure.

The following prerequisites must be fulfilled in order to use notifications:

- 1. Ensure that the email notification system is configured in One Identity Manager. For more detailed information, see the *One Identity Manager Installation Guide*.
- 2. In the Designer, set the **Common | MailNotification | DefaultSender** configuration parameter and enter the sender address for sending the email notifications.
- 3. Ensure that all employees have a default email address. Notifications are sent to this address. For more detailed information, see the *One Identity Management Base Module Administration Guide*.
- 4. Ensure that a language can be determined for all employees. Only then can they receive email notifications in their own language. For more detailed information, see the *One Identity Manager Identity Management Base Module Administration Guide*.

When a randomly generated password is issued for the new user account, the initial login data for a user account is sent by email to a previously specified person.

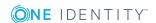

### To send initial login data by email

- 1. In the Designer, set the **TargetSystem | CSM | Accounts | InitialRandomPassword** configuration parameter.
- In the Designer, set the TargetSystem | CSM | Accounts |
   InitialRandomPassword | SendTo configuration parameter and enter the recipient of the notification as a value.
- In the Designer, set the TargetSystem | CSM | Accounts |
   InitialRandomPassword | SendTo | MailTemplateAccountName
   configuration parameter.
  - By default, the message sent uses the **Employee new user account created** mail template. The message contains the name of the user account.
- 4. In the Designer, set the **TargetSystem | CSM | Accounts | InitialRandomPassword | SendTo | MailTemplatePassword** configuration parameter.

By default, the message sent uses the **Employee - initial password for new user account** mail template. The message contains the initial password for the user account.

TIP: To use custom mail templates for emails of this type, change the value of the configuration parameter.

### **Target system managers**

A default application role exists for the target system manager in One Identity Manager. Assign the employees who are authorized to edit all cloud target system in One Identity Manager to this application role.

Define additional application roles if you want to limit the edit permissions for target system managers to individual cloud target systems. The application roles must be added under the default application role.

For detailed information about implementing and editing application roles, see the *One Identity Manager Authorization and Authentication Guide*.

#### Implementing application roles for target system managers

- 1. The One Identity Manager administrator allocates employees to be target system administrators.
- 2. These target system administrators add employees to the default application role for target system managers.
  - Target system managers with the default application role are authorized to edit all the cloud target systems in One Identity Manager.
- 3. Target system managers can authorize other employees within their area of

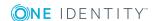

responsibility as target system managers and if necessary, create additional child application roles and assign these to individual cloud target systems.

Table 19: Default application roles for target system managers

| User                         | Tasks                                                                                                    |
|------------------------------|----------------------------------------------------------------------------------------------------|
| Target<br>system<br>managers | Target system managers must be assigned to the <b>Target systems</b>   <b>Cloud target systems</b> application role or a child application role.                    |
|                              | Users with this application role:                                                                                                    |
|                              | <ul> <li>Assume administrative tasks for the target system.</li> </ul>                                                                                              |
|                              | <ul> <li>Create, change, or delete target system objects like user accounts<br/>or groups.</li> </ul>                                                               |
|                              | <ul> <li>Edit password policies for the target system.</li> </ul>                                                                                                   |
|                              | <ul> <li>Prepare groups to add to the IT Shop.</li> </ul>                                                                                                    |
|                              | <ul> <li>Can add employees who have an other identity than the <b>Primary</b> identity.</li> </ul>                                                                  |
|                              | <ul> <li>Configure synchronization in the Synchronization Editor and define<br/>the mapping for comparing target systems and One Identity<br/>Manager.</li> </ul>   |
|                              | <ul> <li>Edit the synchronization's target system types and outstanding<br/>objects.</li> </ul>                                                                     |
|                              | <ul> <li>Authorize other employees within their area of responsibility as<br/>target system managers and create child application roles if<br/>required.</li> </ul> |

#### To initially specify employees to be target system administrators

- 1. Log in to the Manager as a One Identity Manager administrator (**Base role** | **Administrators** application role)
- 2. Select the **One Identity Manager Administration | Target systems | Administrators** category.
- 3. Select the **Assign employees** task.
- 4. Assign the employee you want and save the changes.

## To add the first employees to the default application as target system managers

- 1. Log in to the Manager as a target system administrator (**Target systems** | **Administrators** application role).
- 2. Select the One Identity Manager Administration | Target systems | Cloud target systems category.
- 3. Select the **Assign employees** task.
- 4. Assign the employees you want and save the changes.

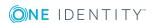

## To authorize other employees as target system managers when you are a target system manager

- 1. Log in to the Manager as a target system manager.
- 2. Select the application role in the **Custom Target Systems | Basic configuration** data | **Target system managers** category.
- Select the Assign employees task.
- 4. Assign the employees you want and save the changes.

#### To specify target system managers for individual cloud target systems

- 1. Log in to the Manager as a target system manager.
- 2. Select the Cloud Target Systems | Basic configuration data | Cloud target systems category.
- 3. Select the target system in the result list.
- 4. Select the Change master data task.
- 5. On the **General** tab, select the application role in the **Target system** manager menu.
  - OR -

Next to the **Target system manager** menu, click **1** to create a new application role.

- a. Enter the application role name and assign the **Target systems | Cloud target systems** parent application role.
- b. Click **OK** to add the new application role.
- 6. Save the changes.
- 7. Assign employees to this application role who are permitted to edit the target system in One Identity Manager.

### **Related topics**

- One Identity Manager users for managing cloud target systems on page 8
- General master data for a cloud target system on page 75
- Container structures in a cloud target system on page 80

### **Editing a server**

In order to handle Universal Cloud Interface specific processes in One Identity Manager, the synchronization server and its server functionality must be declared. You have several options for defining a server's functionality:

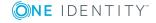

- In the Designer, create an entry for the Job server in the Base Data | Installation | Job server category. For detailed information, see One Identity Manager Configuration Guide.
- In the Manager, select an entry for the Job server in the Could target systems
   | Basic configuration data | Server category and edit the Job server master data category.

Use this task if the Job server has already been declared in One Identity Manager and you want to configure special functions for the Job server.

NOTE: One Identity Manager must be installed, configured, and started in order for a server to perform its function in the One Identity Manager Service network. Proceed as described in the *One Identity Manager Installation Guide*.

#### To edit a Job server and its functions

- 1. In the Manager, select the **Cloud target systems | Basic configuration data | Server** category.
- 2. Select the Job server entry in the result list.
- 3. Select the Change master data task.
- 4. Edit the Job server's master data.
- 5. Select the **Assign server functions** task and specify server functionality.
- 6. Save the changes.

### **Detailed information about this topic**

- Master data for a Job server on page 70
- Specifying server functions on page 73

#### Related topics

• Setting up the synchronization server on page 13

### Master data for a Job server

NOTE: All editing options are also available in the Designer under **Base Data** | **Installation** | **Job server**.

NOTE: More properties may be available depending on which modules are installed.

### **Table 20: Job server properties**

### **Property Meaning**

Server Job server name.

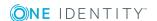

| Property                              | Meaning                                                                                                    |
|---------------------------------------|----------------------------------------------------------------------------------------------------|
| Full<br>server<br>name                | Full server name in accordance with DNS syntax.                                                                                                    |
|                                       | Example:                                                                                                    |
|                                       | <pre><name of="" server="">.<fully domain="" name="" qualified=""></fully></name></pre>                                                                                                    |
| Target<br>system                      | Computer account target system.                                                                                                    |
| Language                              | Language of the server.                                                                                                    |
| Server is cluster                     | Specifies whether the server maps a cluster.                                                                                                    |
| Server<br>belongs<br>to cluster       | Cluster to which the server belongs.                                                                                                    |
|                                       | NOTE: The <b>Server is cluster</b> and <b>Server belongs to cluster</b> properties are mutually exclusive.                                                                                                    |
| IP<br>address<br>(IPv6)               | Internet protocol version 6 (IPv6) server address.                                                                                                    |
| IP<br>address<br>(IPv4)               | Internet protocol version 4 (IPv4) server address.                                                                                                    |
| Copy<br>process<br>(source<br>server) | Permitted copying methods that can be used when this server is the source of a copy action. At present, only copy methods that support the Robocopy and rsync programs are supported.                                                                                                    |
|                                       | If no method is given, the One Identity Manager Service determines the operating system of the server during runtime. Replication is then performed with the Robocopy program between servers with a Windows operating system or with the rsync program between servers with a Linux operating system. If the operating systems of the source and destination servers differ, it is important that the right copy method is applied for successful replication. A copy method is chosen that supports both servers. |
| Сору                                  | Permitted copying methods that can be used when this server is the destin-                                                                                                    |

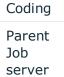

server

process (target server)

ation of a copy action.

Character set coding that is used to write files to the server. Name of the parent Job server.

Name of the executing server. The name of the server that exists physically Executing and where the processes are handled.

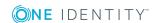

| Property                                           | Meaning                                                                                                    |
|----------------------------------------------------|----------------------------------------------------------------------------------------------------|
|                                                    | This input is evaluated when the One Identity Manager Service is automatically updated. If the server is handling several queues, the process steps are not supplied until all the queues that are being processed on the same server have completed their automatic update.                                                                                                    |
| Queue                                              | Name of the queue to handle the process steps. Each One Identity Manager Service within the network must have a unique queue identifier. The process steps are requested by the Job queue using this exact queue name. The queue identifier is entered in the One Identity Manager Service configuration file.                                                                                                    |
| Server operating system                            | Operating system of the server. This input is required to resolve the path name for replicating software profiles. The values <b>Win32</b> , <b>Windows</b> , <b>Linux</b> , and <b>Unix</b> are permitted. If no value is specified, <b>Win32</b> is used.                                                                                                    |
| Service<br>account<br>data                         | One Identity Manager Service user account information. In order to replicate between non-trusted systems (non-trusted domains, Linux server), the One Identity Manager Service user information has to be declared for the servers in the database. This means that the service account, the service account domain, and the service account password have to be entered for the server.                              |
| One<br>Identity<br>Manager<br>Service<br>installed | Specifies whether a One Identity Manager Service is installed on this server. This option is enabled by the QBM_PJobQueueLoad procedure the moment the queue is called for the first time.  The option is not automatically removed. If necessary, you can reset this option manually for servers whose queue is no longer enabled.                                                                                   |
| Stop One<br>Identity<br>Manager<br>Service         | Specifies whether the One Identity Manager Service has stopped. If this option is set for the Job server, the One Identity Manager Service does not process any more tasks.  You can make the service start and stop with the appropriate administrative permissions in the Job Queue Info program. For more detailed information, see the <i>One Identity Manager Process Monitoring and Troubleshooting Guide</i> . |
| No<br>automatic<br>software<br>update              | Specifies whether to exclude the server from automatic software updating.                                                                                                    |
|                                                    | NOTE: Servers must be manually updated if this option is set.                                                                                                    |
| Software update running                            | Specifies whether a software update is currently running.                                                                                                    |
| Last fetch time                                    | Last time the process was collected.                                                                                                    |
| Last<br>timeout<br>check                           | The time of the last check for loaded process steps with a dispatch value that exceeds the one in the <b>Common   Jobservice   LoadedJobsTimeOut</b> configuration parameter.                                                                                                    |

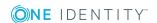

#### **Property Meaning**

| Server   | Server functionality in One Identity Manager. One Identity Manager |
|----------|--------------------------------------------------------------------|
| function | processes are handled with respect to the server function.         |

#### **Related topics**

• Specifying server functions on page 73

## **Specifying server functions**

NOTE: All editing options are also available in the Designer under **Base Data** | **Installation** | **Job server**.

The server function defines the functionality of a server in One Identity Manager. One Identity Manager processes are handled with respect to the server function.

NOTE: More server functions may be available depending on which modules are installed.

**Table 21: Permitted server functions** 

| Server function                                 | Remark                                                                                                    |
|-------------------------------------------------|----------------------------------------------------------------------------------------------------|
| Update<br>server                                | This server automatically updates the software on all the other servers. The server requires a direct connection to the database server that One Identity Manager database is installed on. It can run SQL tasks. |
|                                                 | The server with the One Identity Manager database installed on it is labeled with this functionality during initial installation of the schema.                                                                   |
| SQL<br>processing                               | It can run SQL tasks. The server requires a direct connection to the database server that One Identity Manager database is installed on.                                                                          |
| server                                          | Several SQL processing servers can be set up to spread the load of SQL processes. The system distributes the generated SQL processes throughout all the Job servers with this server function.                    |
| CSV script<br>server                            | This server can process CSV files using the ScriptComponent process component.                                                                                                    |
| One Identity<br>Manager<br>Service<br>installed | Server on which a One Identity Manager Service is installed.                                                                                                    |
| SMTP host                                       | Server from which One Identity Manager Service sends email notifications. Prerequisite for sending mails using One Identity Manager Service is SMTP host configuration.                                           |
| Default                                         | Server on which reports are generated.                                                                                                    |

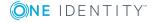

| Server function                              | Remark                                                           |
|----------------------------------------------|------------------------------------------------------------------|
| report<br>server                             |                                                                  |
| Universal<br>Cloud<br>Interface<br>connector | This server can connect to the Universal Cloud Interface Module. |

#### **Related topics**

• Master data for a Job server on page 70

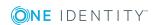

## **Cloud target systems**

A cloud target system corresponds to a cloud application in the Universal Cloud Interface.

NOTE: The Synchronization Editor sets up the cloud target systems in the One Identity Manager database.

#### To edit a cloud system's master data

- 1. Select the Cloud Target Systems | Basic configuration data | Cloud target systems category.
- 2. Select the target system in the result list. Select the **Change master data** task.
- 3. Edit the target system type master data.
- 4. Save the changes.

TIP: You can also edit cloud target system properties in **Cloud Target Systems** | <target system>.

#### **Detailed information about this topic**

- General master data for a cloud target system on page 75
- Specifying categories for inheriting groups on page 78
- Alternative column names on page 78

# General master data for a cloud target system

Enter the following master data for a cloud target system.

#### Table 22: Cloud target system master data

| Property     | Description                |
|--------------|----------------------------|
| Cloud target | Name of the target system. |

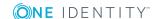

| Property                           | Description                                                                                                    |
|------------------------------------|----------------------------------------------------------------------------------------------------|
| system                             |                                                                                                    |
| Canonical                          | Name of the target system conforming with DNS syntax.                                                                                                    |
| name                               | target system name.parent target system name.master system name                                                                                                    |
|                                    | Example: DHW2k01.Testlab.com                                                                                                    |
| Distinguished<br>name              | Cloud target system's distinguished name. This distinguished name is used to form distinguished names for child objects. If the target system does not supply any distinguished names, you can enter the target system identifier here, for example.                                                                                         |
|                                    | Syntax example: DC = <target system=""></target>                                                                                                    |
| Display<br>name                    | Name that is displayed in the One Identity Manager tools for the target system.                                                                                                    |
| Account<br>definition<br>(initial) | Initial account definition for creating user accounts. This account definition is used if automatic assignment of employees to user accounts is used for this cloud target system and user accounts should be created which are already managed ( <b>Linked configured</b> state). The account definition's default manage level is applied. |
|                                    | User accounts are only linked to the employee ( <b>Linked</b> state) if no account definition is given. This is the case on initial synchronization, for example.                                                                                                    |
| Target<br>system<br>managers       | Application role in which target system managers are specified. The target system managers only modify the cloud target system objects assigned to them. Therefore, each cloud target system can have a different target system manager assigned to it.                                                                                      |
|                                    | Select the One Identity Manager application role whose members are responsible for administration of this cloud target system. Use the button to add a new application role.                                                                                                    |
| Synchronized by                    | Type of synchronization through which the data is synchronized between the target system and One Identity Manager. You can no longer change the synchronization type once objects for this target system are present in One Identity Manager.                                                                                                |
|                                    | If you create a cloud target system with the Synchronization Editor, <b>One Identity Manager</b> is used.                                                                                                    |

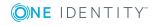

#### **Property Description**

| Tabl | le | 23: | Pe | rmi | itte | d | val | lues |
|------|----|-----|----|-----|------|---|-----|------|
|      |    |     |    |     |      |   |     |      |

| Value                   | Synchronization by                  | Provisioned by                      |
|-------------------------|-------------------------------------|-------------------------------------|
| One Identity<br>Manager | Universal Cloud Interface connector | Universal Cloud Interface connector |
| No synchron-<br>ization | none                                | none                                |

NOTE: If you select **No synchronization**, you can define custom processes to exchange data between One Identity Manager and the target system.

#### Description

Text field for additional explanation.

## Manual provisioning

Specifies whether changes to cloud objects in the One Identity Manager database are automatically provisioned in the cloud application. If this option is not set, processes for automatic provisioning of object modifications are configured.

Set this option, if object modifications are not allowed to be published automatically in the cloud application. Use the Web Portal to transfer the changes to the cloud application. For more detailed information about provisioning object modifications, see the One Identity Manager Administration Guide for Connecting to Cloud Applications.

IMPORTANT: If you set this option, ensure that data, using regular and frequent synchronization,

- between the Universal Cloud Interface Module and the cloud application and
- between the modules Universal Cloud Interface and Cloud Systems Management

is kept consistent!

User account deletion not permitted

Specifies whether user accounts in the cloud target system can be deleted. If this option is set, user account can only be disabled.

#### **Related topics**

- Automatic assignment of employees to user accounts on page 96
- Target system managers on page 67

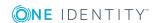

# Specifying categories for inheriting groups

In One Identity Manager, groups can be selectively inherited by user accounts. For this purpose, the groups and the user accounts are divided into categories. The categories can be freely selected and are specified using a mapping rule. Each category is given a specific position within the template. The template contains two tables; the user account table and the group table. Use the user account table to specify categories for target system dependent user accounts. In the group table enter your categories for the target system-dependent groups. Each table contains the **Position 1** to **Position 31** category positions.

#### To define a category

- 1. In the Manager, select the target system in the **Cloud target systems** category.
- 2. Select the **Change master data** task.
- 3. Switch to the **Mapping rule category** tab.
- 4. Extend the relevant roots of the user account table or group table.
- 5. To enable the category, double-click .
- 6. Enter a category name of your choice for user accounts and groups in the login language that you use.
- 7. Save the changes.

#### **Detailed information about this topic**

• Group inheritance based on categories on page 115

### Alternative column names

If you require different names for input fields to those on the master data form, you can specify a language-dependent alternative column name for each object type.

#### To specify alternative column names

- 1. Select the Cloud Target Systems | Basic configuration data | Cloud target systems category.
- 2. In the result list, select a target system. Select the **Change master data** task.
- 3. Switch to the **Alternative column names** tab.
- 4. Open the membership tree in the table whose column name you want to change.

  All the columns in this table are listed with their default column names.

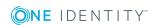

- 5. Enter any name in the login language in use.
- 6. Save the changes.

## How to edit a synchronization project

Synchronization projects in which a Cloud target system is already used as a base object can also be opened in the Manager. You can, for example, check the configuration or view the synchronization log in this mode. The Synchronization Editor is not started with its full functionality. You cannot run certain functions, such as, running synchronization or simulation, starting the target system browser and others.

NOTE: The Manager is locked for editing throughout. To edit objects in the Manager, close the Synchronization Editor.

#### To open an existing synchronization project in the Synchronization Editor:

- 1. Select the Cloud Target Systems | Basic configuration data | Cloud target systems category.
- 2. Select the target system in the result list. Select the **Change master data** task.
- 3. Select the **Edit synchronization project...** task.

#### **Related topics**

Customizing the synchronization configuration on page 24

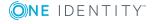

# Container structures in a cloud target system

The container structure represents the structure elements of a cloud target system. Containers are represented by a hierarchical tree structure.

#### To edit container master data

- 1. In the Manager, select the Cloud Target Systems | <target system> | Container structure category.
- 2. Select the container in the result list and run the **Change master data** task.
  - OR -
  - Click in the result list.
- 3. Edit the container's master data.
- 4. Save the changes.

Enter the following master data for a container.

Table 24: Master data for a container

| Property            | Description                                                           |
|---------------------|-----------------------------------------------------------------------|
| Name                | Container name.                                                       |
| Distinguished name  | Container's distinguished name.                                       |
| Parent<br>container | Parent container for mapping a hierarchical container structure.      |
| Cloud target system | The container's cloud target system.                                  |
| Description         | Text field for additional explanation.                                |
| Account<br>manager  | Manager responsible for the container.  To specify an account manager |

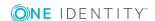

#### **Property Description**

- Click → next to the field.
- 2. In the **Table** menu, select the table that maps the account manager.
- 3. In the **Account manager** menu, select the manager.
- 4. Click OK.

#### Target system managers

Application role in which target system managers are specified for the container. Target system managers only edit container objects that are assigned to them. Each container can have a different target system manager assigned to it.

Select the One Identity Manager application role whose members are responsible for administration of this container. Use the button to add a new application role.

#### **Related topics**

• Target system managers on page 67

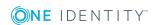

## **Cloud user accounts**

You manage cloud application user accounts with One Identity Manager. User accounts obtain the permissions required to access cloud resources through membership in groups and permissions controls.

#### **Detailed information about this topic**

- Linking user accounts to employees on page 82
- Supported user account types on page 83
- Entering user account master data on page 87

## Linking user accounts to employees

The main feature of One Identity Manager is to map employees together with the master data and permissions available to them in different target systems. To achieve this, information about user accounts and permissions can be read from the target system into the One Identity Manager database and linked to employees. This provides an overview of the permissions for each employee in all of the connected target systems. One Identity Manager offers the option of managing user accounts and their permissions. You can provision modifications in the target systems. Employees are supplied with the necessary permissions in the connected target systems according to their function in the company. Regular synchronization keeps data consistent between target systems and the One Identity Manager database.

Because requirements vary between companies, One Identity Manager offers different methods for supplying user accounts to employees. One Identity Manager supports the following methods for linking employees and their user accounts:

• Employees can automatically obtain their account definitions using user account resources. If an employee does not yet have a user account in a target system, a new user account is created. This is done by assigning account definitions to an employee using the integrated inheritance mechanism and subsequent process handling.

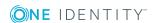

When you manage account definitions through user accounts, you can specify the way user accounts behave when employees are enabled or deleted.

- When user accounts are inserted, they can be automatically assigned to an existing
  employee or a new employee can be created if necessary. In the process, the
  employee master data is created on the basis of existing user account master data.
  This mechanism can be implemented if a new user account is created manually or by
  synchronization. However, this is not the One Identity Manager default method. You
  must define criteria for finding employees for automatic employee assignment.
- Employees and user accounts can be entered manually and assigned to each other.

#### **Related topics**

- Entering user account master data on page 87
- Setting up account definitions on page 35
- Automatic assignment of employees to user accounts on page 96

For more detailed information about employee handling and administration, see the One Identity Manager Target System Base Module Administration Guide.

## Supported user account types

Different types of user accounts, such as default user accounts, administrative user accounts, service accounts, or privileged user accounts, can be mapped in One Identity Manager.

The following properties are used for mapping different user account types.

Identity

The **Identity** property (IdentityType column) is used to describe the type of user account.

Table 25: Identities of user accounts

| Identity                | Description                                                                                                    | Value of the IdentityType column |
|-------------------------|----------------------------------------------------------------------------------------------------|----------------------------------|
| Primary identity        | Employee's default user account.                                                                                               | Primary                          |
| Organizational identity | Secondary user account used for different roles in the organization, for example for subcontracts with other functional areas. | Organizational                   |
| Personalized            | User account with administrative permissions,                                                                                  | Admin                            |

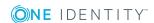

| Identity           | Description                                                              | Value of the IdentityType column |
|--------------------|--------------------------------------------------------------------------|----------------------------------|
| admin identity     | used by one employee.                                                    |                                  |
| Sponsored identity | User account that is used for a specific purpose, such as training.      | Sponsored                        |
| Shared identity    | User account with administrative permissions, used by several employees. | Shared                           |
| Service identity   | Service account.                                                         | Service                          |

NOTE: To enable working with identities for user accounts, the employees also need identities. You can only link user accounts to which an identity is assigned with employees who have this same identity.

The primary identity, the organizational identity, and the personalized admin identity are used for different user accounts, which can be used by the same actual employee to perform their different tasks within the company.

To provide user accounts with a personalized admin identity or an organizational identity for an employee, you create subidentities for the employee. These subidentities are then linked to user accounts, enabling you to assign the required permissions to the different user accounts.

User accounts with a sponsored identity, group identity, or service identity are linked to dummy employees that do not refer to a real person. These dummy employees are needed so that permissions can be inherited by the user accounts. When evaluating reports, attestations, or compliance checks, check whether dummy employees need to be considered separately.

For detailed information about mapping employee identities, see the *One Identity Manager Identity Management Base Module Administration Guide*.

Privileged user account

Privileged user accounts are used to provide employees with additional privileges. This includes administrative user accounts or service accounts, for example. The user accounts are labeled with the **Privileged user account** property (IsPrivilegedAccount column).

#### **Default user accounts**

Normally, each employee obtains a default user account, which has the permissions they require for their regular work. The user accounts are linked to the employee. The effect of the link and the scope of the employee's inherited properties on the user accounts can be configured through an account definition and its manage levels.

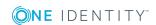

#### To create default user accounts through account definitions

- Create an account definition and assign the Unmanaged and Full managed manage levels.
- 2. Specify the effect of temporarily or permanently disabling, deleting, or the security risk of an employee on its user accounts and group memberships for each manage level.
- 3. Create a formatting rule for IT operating data.

You use the mapping rule to define which rules are used to map the IT operating data for the user accounts, and which default values are used if no IT operating data can be determined through a person's primary roles.

Which IT operating data is required depends on the target system. The following setting are recommended for default user accounts:

- In the mapping rule for the IsGroupAccount column, use the default value 1 and enable the Always use default value option.
- In the mapping rule for the IdentityType column, use the default value **Primary** and enable **Always use default value**.
- 4. Enter the effective IT operating data for the target system. Select the concrete target system under **Effects on**.
  - Specify in the departments, cost centers, locations, or business roles that IT operating data should apply when you set up a user account.
- 5. Assign the account definition to employees.
  - When the account definition is assigned to an employee, a new user account is created through the inheritance mechanism and subsequent processing.

#### **Administrative user accounts**

An administrative user account must be used for certain administrative tasks. Administrative user accounts are usually predefined by the target system and have fixed names and login names, such as **Administrator**.

Administrative user accounts are imported into One Identity Manager during synchronization.

NOTE: Some administrative user accounts can be automatically identified as privileged user accounts. To do this, in the Designer, enable the **Mark selected user accounts as privileged** schedule.

You can label administrative user accounts as a **Personalized administrator identity** or as a **Shared identity**. Proceed as follows to provide the employees who use this user account with the required permissions.

- Personalized admin identity
  - Use the UID\_Person column to link the user account with an employee.
     Use an employee with the same identity or create a new employee.

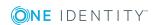

- 2. Assign this employee to hierarchical roles.
- Shared identity
  - 1. Assign all employees with usage authorization to the user account.
  - 2. Link the user account to a dummy employee using the UID\_Person column. Use an employee with the same identity or create a new employee.
  - 3. Assign this dummy employee to hierarchical roles.

The dummy employee provides the user account with its permissions.

#### **Privileged user accounts**

Privileged user accounts are used to provide employees with additional privileges. This includes administrative user accounts or service accounts, for example. The user accounts are labeled with the **Privileged user account** property (IsPrivilegedAccount column).

NOTE: The criteria according to which user accounts are automatically identified as privileged are defined as extensions to the view definition (ViewAddOn) in the TSBVAccountIsPrivDetectRule table (which is a table of the **Union** type). The evaluation is done in the TSB\_SetIsPrivilegedAccount script.

#### To create privileged users through account definitions

- 1. Create an account definition. Create a new manage level for privileged user accounts and assign this manage level to the account definition.
- 2. If you want to prevent the properties for privileged user accounts from being overwritten, set the **IT operating data overwrites** property for the manage level to **Only initially**. In this case, the properties are populated just once when the user accounts are created.
- 3. Specify the effect of temporarily or permanently disabling or deleting, or the security risk of an employee on its user accounts and group memberships for each manage level.
- 4. Create a formatting rule for the IT operating data.

You use the mapping rule to define which rules are used to map the IT operating data for the user accounts, and which default values are used if no IT operating data can be determined through a person's primary roles.

Which IT operating data is required depends on the target system. The following settings are recommended for privileged user accounts:

- In the mapping rule for the IsPrivilegedAccount column, use the default value 1 and set the **Always use default value** option.
- You can also specify a mapping rule for the IdentityType column. The column owns different permitted values that represent user accounts.
- To prevent privileged user accounts from inheriting the entitlements of the default user, define a mapping rule for the IsGroupAccount column with a default value of **0** and set the **Always use default value** option.

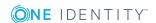

- 5. Enter the effective IT operating data for the target system.

  Specify in the departments, cost centers, locations, or business roles which IT operating data should apply when you set up a user account.
- 6. Assign the account definition directly to employees who work with privileged user accounts.
  - When the account definition is assigned to an employee, a new user account is created through the inheritance mechanism and subsequent processing.

TIP: If customization requires that the login names of privileged user accounts follow a defined naming convention, create the template according to which the login names are formed.

## **Entering user account master data**

A user account can be linked to an employee in One Identity Manager. You can also manage user accounts separately from employees.

NOTE: It is recommended to use account definitions to set up user accounts for company employees. In this case, some of the master data described in the following is mapped through templates from employee master data.

NOTE: If employees are to obtain their user accounts through account definitions, the employees must own a central user account and obtain their IT operating data through assignment to a primary department, a primary location, or a primary cost center.

#### To create a user account

- 1. In the Manager, select the **Cloud Target Systems | <target system> | User accounts** category.
- 2. Click in the result list.
- 3. On the master data form, edit the master data for the user account.
- 4. Save the changes.

#### To edit master data for a user account

- 1. In the Manager, select the Cloud Target Systems | <target system> | User accounts category.
- 2. Select the user account in the result list and run the **Change master data** task.
- 3. Edit the user account's resource data.
- 4. Save the changes.

#### To manually assign or create a user account for an employee

- 1. In the Manager, select the **Employees | Employees** category.
- 2. Select the employee in the result list and run the **Assign cloud user accounts** task.

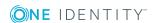

- 3. Assign a user account.
- 4. Save the changes.

#### **Detailed information about this topic**

- Additional master data for a user account on page 88
- User account login data on page 91
- Identification details on page 92
- Contact data on page 93
- User-defined master data on page 93

#### **Related topics**

• Deleting user accounts on page 102

### Additional master data for a user account

Table 26: Configuration parameters for risk assessment of user accounts

| Configuration parameter     | Effect when set                                                                                                    |
|-----------------------------|----------------------------------------------------------------------------------------------------|
| QER  <br>CalculateRiskIndex | Preprocessor relevant configuration parameter controlling system components for calculating an employee's risk index. Changes to the parameter require recompiling the database. |
|                             | If the parameter is enabled, values for the risk index can be entered and calculated.                                                                                            |

Enter the following data on the **General** tab.

**Table 27: User account properties** 

| Property | Description                                                                                                    |
|----------|----------------------------------------------------------------------------------------------------|
| Employee | Employee that uses this user account. An employee is already entered if the user account was generated by an account definition. If you create the user account manually, you can select an employee in the menu. If you are using automatic employee assignment, an associated employee is found and added to the user account when you save the user account. |
|          | You can create a new employee for a user account with an identity of type Organizational identity, Personalized administrator identity, Sponsored identity, Shared identity, or Service identity. To do this, click next to the input field and enter the required employee master data. Which login data is required depends on the selected identity type.    |

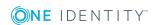

| Property             | Description                                                                                                    |  |
|----------------------|----------------------------------------------------------------------------------------------------|--|
| Target<br>system     | The user account's cloud target system.                                                                                                    |  |
| Account              | Account definition through which the user account was created.                                                                                                    |  |
| definition           | Use the account definition to automatically fill user account master data and to specify a manage level for the user account. One Identity Manager finds the IT operating data of the assigned employee and enters it in the corresponding fields in the user account. |  |
|                      | NOTE: The account definition cannot be changed once the user account has been saved.                                                                                                    |  |
| Manage<br>level      | Manage level of the user account. Select a manage level from the menu. You can only specify the manage level can if you have also entered an account definition. All manage levels of the selected account definition are available in the menu.                       |  |
| Form of address      | Employee's form of address.                                                                                                    |  |
| First name           | The user's first name. If you have assigned an account definition, the input field is automatically filled out with respect to the manage level.                                                                                                    |  |
| Last name            | The user's last name. If you have assigned an account definition, the input field is automatically filled out with respect to the manage level.                                                                                                    |  |
| Full name            | Full name of the user account.                                                                                                    |  |
| Initials             | The user's initials. If you have assigned an account definition, the input field is automatically filled out with respect to the manage level.                                                                                                    |  |
| Job descrip-<br>tion | The user's job description. If you have assigned an account definition, the input field is automatically filled out with respect to the manage level.                                                                                                    |  |
| Nickname             | Additional information about the user account.                                                                                                    |  |
| Surname<br>prefix    | A prefix to the user's surname, for example "von" or "de".                                                                                                    |  |
| Display<br>name      | User account display name.                                                                                                    |  |
| Alias                | Alias for further identification of the user account.                                                                                                    |  |
| Name                 | User account identifier.                                                                                                    |  |
| Container            | Container in which to create the user account. If you have assigned an account definition, the container is determined from the company IT data for the assigned employee depending on the manage level of the user account.                                           |  |
| First                | User account's primary group.                                                                                                    |  |

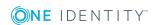

| Property                   | Description                                                                                                    |
|----------------------------|----------------------------------------------------------------------------------------------------|
| primary<br>group           |                                                                                                    |
| Second<br>primary<br>group | Additional primary group for the user account. If there group with different groups types in the target system, you can assign another primary group here.                                                                                                |
| Email<br>address           | User account's email address.                                                                                                    |
| Email encoding             | Type of email encoding.                                                                                                    |
| Account                    | The date from which the user account can no longer be used to log in.                                                                                                    |
| expiry date                | If a leaving date is specified for an employee, this date is used as the account expiration date depending on the manage level. Any existing account expiry date is overwritten in this case.                                                             |
|                            | NOTE: If the employee's leaving date is deleted at a later point in time, the user account expiration date remains intact!                                                                                                    |
| Resource<br>type           | Type of the resource, for example, user.                                                                                                    |
| Risk index<br>(calculated) | Maximum risk index value of all assigned groups. The property is only visible if the <b>QER   CalculateRiskIndex</b> configuration parameter is set. For detailed information, see the <i>One Identity Manager Risk Assessment Administration Guide</i> . |
| Category                   | Categories for the inheritance of groups by the user account. Groups can be selectively inherited by user accounts. To do this, groups and user accounts or contacts are divided into categories. Select one or more categories from the menu.            |
| Description                | Text field for additional explanation.                                                                                                    |
| Login name                 | Name the user uses to log onto the target system. If you have assigned an account definition, the input field is automatically filled out with respect to the manage level.                                                                               |
| Identity                   | User account's identity type Permitted values are:                                                                                                    |
|                            | <ul> <li>Primary identity: Employee's default user account.</li> </ul>                                                                                                    |
|                            | <ul> <li>Organizational identity: Secondary user account used for different<br/>roles in the organization, for example for subcontracts with other<br/>functional areas.</li> </ul>                                                                       |
|                            | <ul> <li>Personalized administrator identity: User account with<br/>administrative permissions, used by one employee.</li> </ul>                                                                                                    |
|                            | <ul> <li>Sponsored identity: User account that is used for a specific</li> </ul>                                                                                                    |

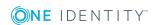

|                                                       | Property                       | Description                                                                                                    |  |
|-------------------------------------------------------|--------------------------------|----------------------------------------------------------------------------------------------------|--|
|                                                       |                                | purpose, such as training.                                                                                                    |  |
|                                                       |                                | <ul> <li>Shared identity: User account with administrative permissions,<br/>used by several employees. Assign all employees that use this user<br/>account.</li> </ul>                                                |  |
|                                                       |                                | <ul> <li>Service identity: Service account.</li> </ul>                                                                                                    |  |
| Privileged Specifies whether this is a pruser account |                                | Specifies whether this is a privileged user account.                                                                                                    |  |
|                                                       | Groups can<br>be inherited     | Specifies whether the user account can inherit groups through the employee. If this option is set, the user account inherits groups through hierarchical roles or IT Shop requests.                                   |  |
|                                                       |                                | <ul> <li>If you add an employee with a user account to a department, for<br/>example, and you have assigned groups to this department, the user<br/>account inherits these groups.</li> </ul>                         |  |
|                                                       |                                | <ul> <li>If an employee has requested group membership in the IT Shop and<br/>the request is granted approval, the employee's user account only<br/>inherits the group if the option is set.</li> </ul>               |  |
|                                                       | User<br>account is<br>disabled | Specifies whether the user account is locked. If a user account is not required for a period of time, you can temporarily disable the user account by using the <user account="" deactivated="" is=""> option.</user> |  |

#### **Related topics**

• Locking and unlocking user accounts on page 100

## **User account login data**

NOTE: One Identity Manager password policies are taken into account when a user password is being verified. Ensure that the password policy does not violate the target system's requirements.

Enter the following master data on the **Login** tab.

Table 28: User account login data

| Property                       | Description                                                                                                    |
|--------------------------------|----------------------------------------------------------------------------------------------------|
| Password/Password confirmation | Password for the user account. The employee's central password can be mapped to the user account password. For detailed information about an employee's central password, see <i>One Identity Manager Identity Management Base Module Administration Guide</i> . |

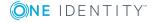

| Property              | Description                                                                                                    |  |
|-----------------------|----------------------------------------------------------------------------------------------------|--|
|                       | If you use an initial password for the user accounts, it is automatically entered when a user account is created. |  |
|                       | The password is deleted from the database after publishing to the target system.                                  |  |
| Password last changed | Date on which the password was last changed.                                                                      |  |
| Last login            | Date and time of the last login to the cloud application.                                                         |  |

#### **Related topics**

• Password policies for user accounts on page 54

### **Identification details**

You can find an employee's address information used by this user account on the **Identification** tab.

Table 29: Identification data for a user account

| Property        | Description                                                   |
|-----------------|---------------------------------------------------------------|
| Street          | Street or road.                                               |
| Mailbox         | Mailbox.                                                      |
| City            | City.                                                         |
| Zip code        | Zip code.                                                     |
| State           | State.                                                        |
| Country         | Country.                                                      |
| Address         | Formatted postal address.                                     |
| Language        | Language and code identifier.                                 |
| Time zones      | Timezone identifier.                                          |
| Room            | Room.                                                         |
| Department      | Employee's department                                         |
| Area            | Area the accounts belongs to.                                 |
| Organization    | Organization the accounts belongs to.                         |
| Employee number | Number for identifying the employee, in addition to their ID. |

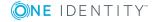

| Property                      | Description                                                                                     |  |
|-------------------------------|-------------------------------------------------------------------------------------------------|--|
| Employment                    | Type of job.                                                                                    |  |
| Account manager               | Manager responsible for the user account.                                                       |  |
| To specify an account manager |                                                                                                 |  |
|                               | <ol> <li>Click → next to the field.</li> </ol>                                                  |  |
|                               | <ol><li>In the <b>Table</b> menu, select the table that maps the account<br/>manager.</li></ol> |  |
|                               | 3. In the <b>Account manager</b> menu, select the manager.                                      |  |
|                               | 4. Click <b>OK</b> .                                                                            |  |

### **Contact data**

You can find the information about the employee contact information used by this user account on the **Contact** tab.

Table 30: Contact data for a user account

| Property     | Description                |  |
|--------------|----------------------------|--|
| Phone        | Landline telephone number. |  |
| Mobile phone | Mobile telephone number.   |  |
| Website      | The user's website.        |  |

### **User-defined master data**

You can find customized data for a user account on the **Custom** tab.

Table 31: Customized master data for a user account

| Property                                  | Description                                                                                                    |  |
|-------------------------------------------|----------------------------------------------------------------------------------------------------|--|
| Spare field no. 01-<br>Spare field no. 05 | Additional company-specific information. Use the Designer to customize display names, formats, and templates for the input fields. |  |
| Spare date no. 01-<br>Spare date no. 03   | Additional company-specific information. Use the Designer to customize display names, formats, and templates for the input fields. |  |
| Spare text no. 01-                        | Additional company-specific information. Use the Designer to                                                                       |  |

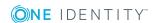

| Property                                  | Description                                                                                                    |  |
|-------------------------------------------|----------------------------------------------------------------------------------------------------|--|
| Spare text no. 05                         | customize display names, formats, and templates for the input fields.                                                              |  |
| Spare option no. 01 - Spare option no. 05 | Additional company-specific information. Use the Designer to customize display names, formats, and templates for the input fields. |  |

# Additional tasks for managing user accounts

After you have entered the master data, you can run the following tasks.

### Overview of the user account

Use this task to obtain an overview of the most important information about a user account.

#### To obtain an overview of a user account

- Select the Cloud Target Systems | <target system> | User accounts category.
- 2. Select the user account in the result list.
- 3. Select the **User account overview** task.

## Assigning groups directly to user accounts

Cloud groups can be assigned directly or indirectly to a user account. Indirect assignment is carried out by allocating the employee and groups in hierarchical roles, such as departments, cost centers, locations, or business roles. If the employee has a cloud user account, cloud groups in the hierarchical roles are inherited by this user account.

#### To assign groups directly to user accounts

- 1. In the Manager, select the Cloud Target Systems | <target system> | User accounts category.
- 2. Select the user account in the result list.
- 3. Select the **Assign groups** task.

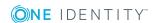

4. In the **Add assignments** pane, assign groups.

TIP: In the **Remove assignments** pane, you can remove the assignment of groups.

#### To remove an assignment

- Select the group and double-click 

  ✓.
- 5. Save the changes.

NOTE: The primary group of a user account is already assigned and is marked as **Does not apply yet**. Edit the user account's master data to change its primary group.

#### **Related topics**

Assigning groups to user accounts on page 106

## **Assigning permissions controls**

Use this task to assign permissions controls directly to user accounts.

#### To assign permissions controls to a user account

- 1. Select the Cloud Target Systems | <target system> | User accounts.
- 2. Select the user account in the result list.
- 3. Select Assign permissions controls.
- 4. In the **Add assignments** pane, assign permissions controls.
  - OR -

In the **Remove assignments** pane, remove permissions controls.

5. Save the changes.

## **Assigning extended properties**

Extended properties are meta objects, such as operating codes, cost codes, or cost accounting areas that cannot be mapped directly in One Identity Manager.

#### To specify extended properties for a user account

- 1. Select the Cloud Target Systems | <target system> | User accounts category.
- 2. Select the user account in the result list.
- 3. Select the **Assign extended properties** task.

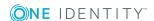

- 4. In the **Add assignments** pane, assign extended properties.
  - OR -

In the **Remove assignments** pane, remove extended properties.

5. Save the changes.

For more detailed information about setting up extended properties, see the One Identity Manager Identity Management Base Module Administration Guide.

# Automatic assignment of employees to user accounts

Table 32: Configuration parameters for synchronizing a cloud application

| Configuration parameter                            | Meaning                                                                                                    |  |
|----------------------------------------------------|----------------------------------------------------------------------------------------------------|--|
| TargetSystem   CSM  <br>PersonAutoDefault          | This configuration parameter specifies the mode for automatic employee assignment for user accounts added to the database outside synchronization.                                  |  |
| TargetSystem   CSM  <br>PersonAutoDisabledAccounts | This configuration parameter specifies whether employees are automatically assigned to disabled user accounts. User accounts do not obtain an account definition.                   |  |
| TargetSystem   CSM  <br>PersonAutoFullSync         | This configuration parameter specifies the mode for automatic employee assignment for user accounts added to or updated in the database through synchronization.                    |  |
| TargetSystem   CSM  <br>PersonExcludeList          | List of all user accounts for which automatic employee assignment should not take place. Names are listed in a pipe ( ) delimited list that is handled as a regular search pattern. |  |

When you add a user account, an existing employee can be assigned automatically or added if necessary. In the process, the employee master data is created on the basis of existing user account master data. This mechanism can be triggered after a new user account is created either manually or through synchronization. Define criteria for finding employees to apply to automatic employee assignment. If a user account is linked to an employee through the current mode, the user account is given, through an internal process, the default manage level of the account definition entered in the user account's target system. You can customize user account properties depending on how the behavior of the manage level is defined.

If you run this procedure during working hours, automatic assignment of employees to user accounts takes place from that moment onwards. If you disable the procedure again later, the changes only affect user accounts added or updated after this point in time. Existing employee assignments to user accounts remain intact.

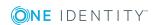

NOTE: It is not recommended to assign employees using automatic employee assignment in the case of administrative user accounts. Use **Change master data** to assign employees to administrative user accounts for the respective user account.

Run the following tasks to assign employees automatically.

- If you want employees to be assigned during the synchronization of user accounts, in the Designer, set the "TargetSystem | CSM | PersonAutoFullsync" configuration parameter and select the required mode.
- If you want employees to be assigned outside synchronization, in the Designer, set the "TargetSystem | CSM | PersonAutoDefault" configuration parameter and select the required mode.
- Specify the user accounts in the "TargetSystem | CSM | PersonExcludeList" configuration parameter that must not be assigned automatically to employees.

Example:

**ADMINISTRATOR** 

- Assign an account definition to the cloud target system. Ensure that the manage level to be used is entered as the default manage level.
- Define the search criteria for employees assigned to the cloud target system.

#### NOTE:

The following applies for synchronization:

 Automatic employee assignment takes effect if user accounts are added or updated.

The following applies outside synchronization:

• Automatic employee assignment takes effect if user accounts are added.

#### NOTE:

Following a synchronization, employees are automatically created for the user accounts in the default installation. If an account definition for the target system is not yet known at the time of synchronization, user accounts are linked with employees. However, account definitions are not assigned. The user accounts are therefore in a **Linked** state.

To manage the user accounts using account definitions, assign an account definition and a manage level to these user accounts.

#### To select user accounts through account definitions

- 1. Create an account definition.
- 2. Assign an account definition to the target system.
- 3. Assign a user account in the **Linked** state to the account definition. The account definition's default manage level is applied to the user account.
  - a. In the Manager, select the Cloud target systems | <Target system> | User accounts | Linked but not configured | <Target system> category.
  - b. Select the **Assign account definition to linked accounts** task.

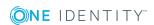

- c. In the **Account definition** menu, select the account definition.
- d. Select the user accounts that contain the account definition.
- e. Save the changes.

For more detailed information about assigning employees automatically, see the One Identity Manager Target System Base Module Administration Guide.

#### **Related topics**

- Creating an account definition on page 36
- Assigning account definitions to a cloud target system on page 51
- Editing search criteria for automatic employee assignment on page 98

# **Editing search criteria for automatic employee assignment**

The criteria for employee assignments are defined for the target system. In this case, you specify which user account properties must match the employee's properties such that the employee can be assigned to the user account. You can limit search criteria further by using format definitions. The search criterion is written in XML notation to the **Search criteria for automatic employee assignment** column (AccountToPersonMatchingRule) in the CSMRoot table.

Search criteria are evaluated when employees are automatically assigned to user accounts. Furthermore, you can create a suggestion list for assignments of employees to user accounts based on the search criteria and make the assignment directly.

NOTE: When the employees are assigned to user accounts on the basis of search criteria, user accounts are given the default manage level of the account definition entered in the user account's target system. You can customize user account properties depending on how the behavior of the manage level is defined.

It is not recommended to make assignments to administrative user accounts based on search criteria. Use **Change master data** to assign employees to administrative user accounts for the respective user account.

#### To define employee assignment criteria for a cloud target system

- Select the Cloud Target Systems | Basic configuration data | Cloud target systems category.
- 2. Select the target system in the result list.
- 3. Select the **Define search criteria for employee assignment** task.
- 4. Specify which user account properties must match with which employee so that the

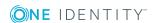

employee is linked to the user account.

Table 33: Example of search criteria for user accounts

| Apply to            | Column for employee    | Column for user account |
|---------------------|------------------------|-------------------------|
| Cloud user accounts | FirstName AND LastName | FirstName AND LastName  |

5. Save the changes.

# Direct assignment of employees to user accounts based on a suggestion list

In the **Assignments** pane, you can create a suggestion list for assignments of employees to user accounts based on the search criteria and make the assignment directly. User accounts are grouped in different views for this.

Table 34: Manual assignment view

| View                              | Description                                                                                                    |
|-----------------------------------|----------------------------------------------------------------------------------------------------|
| Suggested assignments             | This view lists all user accounts to which One Identity Manager can assign an employee. All employees are shown who were found using the search criteria and can be assigned. |
| Assigned user accounts            | This view lists all user accounts to which an employee is assigned.                                                                                                    |
| Without<br>employee<br>assignment | This view lists all user accounts to which no employee is assigned and for which no employee was found using the search criteria.                                             |

TIP: By double-clicking on an entry in the view, you can view the user account and employee master data.

#### To apply search criteria to user accounts

• Click Reload.

All possible assignments based on the search criteria are found in the target system for all user accounts. The three views are updated.

#### To assign employees directly using a suggestion list

- 1. Click Suggested assignments.
  - a. Check the **Selection** box of all the user accounts to which you want to assign the suggested employees. Multi-select is possible.
  - b. Click Assign selected.

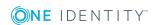

c. Confirm the security prompt with Yes.

The employees found using the search criteria are assigned to the selected user accounts.

- OR -

- 2. Click No employee assignment.
  - a. Click the **Select employee** option of the user account to which you want to assign an employee. Select an employee from the menu.
  - b. Check the **Selection** box of all the user accounts to which you want to assign the selected employees. Multi-select is possible.
  - c. Click Assign selected.
  - d. Confirm the security prompt with Yes.

The employees displayed in the **Employee** column are assigned to the selected user accounts.

#### To remove assignments

- 1. Click Assigned user accounts.
  - a. Click the **Selection** box of all user accounts you want to delete the employee assignment from. Multi-select is possible.
  - b. Click Remove selected.
  - c. Confirm the security prompt with Yes.

The assigned employees are removed from the selected user accounts.

For more detailed information about defining search criteria, see the One Identity Manager Target System Base Module Administration Guide.

#### **Related topics**

Automatic assignment of employees to user accounts on page 96

## Locking and unlocking user accounts

The way you disable user accounts depends on how they are managed.

#### Scenario:

The user account is linked to employees and is managed through account definitions.

User accounts managed through account definitions are disabled when the employee is temporarily or permanently disabled. The behavior depends on the user account manage level. Accounts with the **Full managed** manage level are disabled depending on the account definition settings. For user accounts with a manage level, configure the required behavior using the template in the CSMUser.AccountDisabled column.

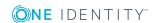

#### Scenario:

• The user accounts are linked to employees. No account definition is applied.

User accounts managed through user account definitions are disabled when the employee is temporarily or permanently disabled. The behavior depends on the **QER | Person | TemporaryDeactivation** configuration parameter

- If the configuration parameter is set, the employee's user accounts are disabled when the employee is permanently or temporarily disabled.
- If the configuration parameter is not set, the employee's properties do not have any effect on the associated user accounts.

#### To disable the user account when the configuration parameter is disabled

- 1. In the Manager, select the Cloud Target Systems | <target system> | User accounts category.
- 2. Select the user account in the result list.
- 3. Select the **Change master data** task.
- 4. On the **General** tab, set the **Account is disabled** option.
- 5. Save the changes.

#### Scenario:

User accounts not linked to employees.

#### To disable a user account that is no longer linked to an employee

- In the Manager, select the Cloud Target Systems | <target system> | User accounts category.
- 2. Select the user account in the result list.
- 3. Select the **Change master data** task.
- 4. On the **General** tab, set the **Account is disabled** option.
- 5. Save the changes.

#### **Related topics**

For more detailed information about deactivating and deleting employees and user accounts, see the One Identity Manager Target System Base Module Administration Guide.

- Setting up account definitions on page 35
- Creating manage levels on page 38

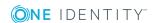

## **Deleting user accounts**

You can delete a user account from the result list or the menu base. After the security prompt has been confirmed, the user account is deleted from the One Identity Manager database.

#### **Configuring deferred deletion**

By default, user accounts are finally deleted from the database after 30 days. During this period you have the option to reactivate the user accounts. A restore is not possible once deferred deletion has expired. In the Designer, you can set an alternative delay on the CMSUser table.

#### To delete a user account

- 1. Select the Cloud Target Systems | <target system> | User accounts category.
- 2. Select the user account in the result list.
- 3. Click In the result list.
- 4. Confirm the security prompt with Yes.

Once you have deleted a user account, it is also deleted in the Universal Cloud Interface Module through the provisioning process and then in the cloud application. The deletion is logged as a pending change. You can see whether the user account has been deleted in the cloud application from the process status for the pending change. The same applies if memberships of user accounts in groups are deleted.

User accounts are not allowed to be deleted in certain cloud applications. These user accounts cannot be deleted in the Manager, only disabled. You can configure the appropriate behavior in the cloud target system.

#### To prevent user accounts from being deleted

- 1. Select the Cloud Target Systems | Basic configuration data | Cloud target systems category.
- 2. Select the target system in the result list. Select the **Change master data** task.
- 3. Set the **User account deletion not permitted** option.
- 4. Save the changes.

#### **Detailed information about this topic**

- Provisioning object changes on page 123
- General master data for a cloud target system on page 75
- Locking and unlocking user accounts on page 100

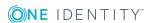

## **Cloud groups**

Groups map the objects that control access to cloud resources though the cloud application. A user account obtains access permissions to cloud resources through its group memberships.

#### To edit group master data

- In the Manager, select the Cloud Target Systems | <target system> |
   Groups category.
- 2. Select the group in the result list and run the **Change master data** task.
- 3. On the master data form, edit the master data for the group.
- 4. Save the changes.

#### **Detailed information about this topic**

- Entering master data for a group on page 103
- User-defined master data for a group on page 105

## **Entering master data for a group**

Table 35: Configuration parameters for risk assessment of user accounts

| Configuration parameter     | Effect when set                                                                                                    |
|-----------------------------|----------------------------------------------------------------------------------------------------|
| QER  <br>CalculateRiskIndex | Preprocessor relevant configuration parameter controlling system components for calculating an employee's risk index. Changes to the parameter require recompiling the database. |
|                             | If the parameter is enabled, values for the risk index can be entered and calculated.                                                                                            |

Enter the following master data for a group.

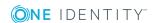

Table 36: Entering master data for a group

| Property                | Description                                                                                                    |
|-------------------------|----------------------------------------------------------------------------------------------------|
| Name                    | Name of the group.                                                                                                    |
| Container               | Container in which to create the group.                                                                                                    |
| Target<br>system        | The group's cloud target system                                                                                                    |
| Distinguished name      | Distinguished name of the group.                                                                                                    |
| Display<br>name         | The display name is used to display the group in the One Identity Manager tools user interface.                                                                                                    |
| Group name              | Additional name for the group.                                                                                                    |
| Email<br>address        | Group's email address                                                                                                    |
| Account                 | Manager responsible for the group.                                                                                                    |
| manager                 | To specify an account manager                                                                                                    |
|                         | <ol> <li>Click → next to the field.</li> </ol>                                                                                                    |
|                         | <ol><li>In the <b>Table</b> menu, select the table that maps the account<br/>manager.</li></ol>                                                                                                    |
|                         | <ol><li>In the Account manager menu, select the manager.</li></ol>                                                                                                    |
|                         | 4. Click <b>OK</b> .                                                                                                    |
| IT Shop                 | Specifies whether the group can be requested through the IT Shop. If this option is set, the group can be requested by the employees through the Web Portal and distributed with a defined approval process. The group can still be assigned directly to hierarchical roles.                              |
|                         | For more detailed information, see the One Identity Manager IT Shop Administration Guide.                                                                                                    |
| Only for use in IT Shop | Specifies whether the group can only be requested through the IT Shop. If this option is set, the group can be requested by the employees through the Web Portal and distributed with a defined approval process. Direct assignment of the group to hierarchical roles or user accounts is not permitted. |
| Service item            | Service item data for requesting the group through the IT Shop.                                                                                                    |
| Risk index              | Value for evaluating the risk of assigning the group to user accounts. Enter a value between 0 and 1. This input field is only visible if the <b>QER   CalculateRiskIndex</b> configuration parameter is activated.                                                                                       |
|                         | For more detailed information, see the One Identity Manager Risk Assessment Administration Guide.                                                                                                    |

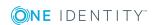

| Property         | Description                                                                                                    |
|------------------|----------------------------------------------------------------------------------------------------|
| Category         | Categories for group inheritance. Groups can be selectively inherited by user accounts. To do this, groups and user accounts are divided into categories. Select one or more categories from the menu. |
|                  | For more detailed information, see the One Identity Manager Target System Base Module Administration Guide.                                                                                            |
| Description      | Text field for additional explanation.                                                                                                    |
| Group type       | Name of the group type. This is only required if different group types are recognized in the cloud application.                                                                                        |
| Resource<br>type | Type of resource, for example, Group.                                                                                                    |

#### **Detailed information about this topic**

• Specifying categories for inheriting groups on page 78

## **User-defined master data for a group**

You can find customized data for a group on the **Custom** tab.

Table 37: User-defined master data for a group

| Property                                  | Description                                                                                                    |
|-------------------------------------------|----------------------------------------------------------------------------------------------------|
| Spare field no. 01-<br>Spare field no. 05 | Additional company-specific information. Use the Designer to customize display names, formats, and templates for the input fields. |
| Spare date no. 01-<br>Spare date no. 03   | Additional company-specific information. Use the Designer to customize display names, formats, and templates for the input fields. |
| Spare text no. 01-<br>Spare text no. 05   | Additional company-specific information. Use the Designer to customize display names, formats, and templates for the input fields. |
| Spare option no. 01 - Spare option no. 05 | Additional company-specific information. Use the Designer to customize display names, formats, and templates for the input fields. |

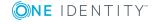

## Assigning groups to user accounts

cloud groups can be assigned directly or indirectly to employees. In the case of indirect assignment, employees, and groups are arranged in hierarchical roles. The number of groups assigned to an employee is calculated from the position in the hierarchy and the direction of inheritance. If you add an employee to hierarchical roles and that employee owns a cloud user account, this user account is added to the cloud group. Prerequisites for indirect assignment of employees to user accounts:

- Assignment of employees and cloud groups is permitted for role classes (departments, cost centers, locations, or business roles).
- Cloud user accounts are marked with the **Groups can be inherited** option.
- Cloud user accounts and cloud groups belong to the same target system.

Furthermore, cloud groups can be assigned to employees through IT Shop requests. So that groups can be assigned using IT Shop requests, employees are added to a shop as customers. All groups are assigned to this shop can be requested by the customers. Requested groups are assigned to the employees after approval is granted.

For more detailed information about inheriting company resources, see the One Identity Manager Identity Management Base Module Administration Guide.

#### **Detailed information about this topic**

- Assigning groups to departments, cost centers, and locations on page 106
- Assigning groups to business roles on page 107
- Assigning user accounts directly to a group on page 108
- Adding groups to system roles on page 109
- Adding groups to the IT Shop on page 110

# Assigning groups to departments, cost centers, and locations

Assign groups to departments, cost centers, and locations in order to assign user accounts to them through these organizations.

## To assign a group to departments, cost centers, or locations (non role-based login)

- In the Manager, select the Cloud Target Systems | <target system> |
   Groups category.
- 2. Select the group in the result list.
- 3. Select the **Assign organizations** task.

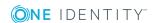

- 4. In the **Add assignments** pane, assign the organizations:
  - On the **Departments** tab, assign departments.
  - On the **Locations** tab, assign locations.
  - On the **Cost centers** tab, assign cost centers.

TIP: In the **Remove assignments** pane, you can remove assigned organizations.

#### To remove an assignment

- Select the organization and double-click 

  ✓.
- 5. Save the changes.

#### To assign groups to a department, cost center, or location (role-based login)

- 1. In the Manager, select the **Organizations | Departments** category.
  - OR -

In the Manager, select the **Organizations | Cost centers** category.

- OR -

In the Manager, select the **Organizations | Locations** category.

- 2. Select the department, cost center, or location in the result list.
- 3. Select the **Assign cloud groups** task.
- 4. In the **Add assignments** pane, assign groups.

TIP: In the **Remove assignments** pane, you can remove the assignment of groups.

#### To remove an assignment

- Select the group and double-click 

  ✓.
- 5. Save the changes.

#### **Related topics**

- Assigning groups to business roles on page 107
- Assigning user accounts directly to a group on page 108
- Adding groups to system roles on page 109
- Adding groups to the IT Shop on page 110
- One Identity Manager users for managing cloud target systems on page 8

## **Assigning groups to business roles**

Installed modules: Business Roles Module

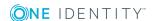

You assign groups to business roles in order to assign them to user accounts over business roles.

#### To assign a group to a business role (non role-based login)

- 1. In the Manager, select the Cloud Target Systems | <target system> | Groups category.
- 2. Select the group in the result list.
- 3. Select the **Assign business roles** task.
- 4. In the **Add assignments** pane, assign business roles.

TIP: In the **Remove assignments** pane, you can remove assigned business roles.

#### To remove an assignment

- Select the business role and double-click .
- 5. Save the changes.

#### To assign groups to a business role (non role-based login)

- 1. In the Manager, select the **Business roles** | <**role class**> category.
- 2. Select the business role in the result list.
- Select the Assign cloud groups task.
- 4. In the **Add assignments** pane, assign groups.

TIP: In the **Remove assignments** pane, you can remove the assignment of groups.

#### To remove an assignment

- Select the group and double-click 

  ✓.
- 5. Save the changes.

#### **Related topics**

- Assigning groups to departments, cost centers, and locations on page 106
- Assigning user accounts directly to a group on page 108
- Adding groups to system roles on page 109
- Adding groups to the IT Shop on page 110
- One Identity Manager users for managing cloud target systems on page 8

### Assigning user accounts directly to a group

Groups can be assigned directly or indirectly to user accounts. Indirect assignment is done by allocating the employee and groups into company structures such as departments, cost

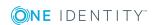

centers, locations, or business roles. If the employee has a user account in the cloud target system, the cloud groups in the role are inherited by this user account.

To react quickly to special requests, you can assign groups directly to user accounts.

### To assign a group directly to user accounts

- In the Manager, select the Cloud Target Systems | <target system> |
   Groups category.
- 2. Select the group in the result list.
- 3. Select the **Assign user accounts** task.
- 4. In **Add assignments** pane, assign user accounts.

TIP: In the **Remove assignments** pane, you can remove assigned user accounts.

### To remove an assignment

- Select the user account and double-click 

  ✓.
- 5. Save the changes.

### **Related topics**

- Assigning groups directly to user accounts on page 94
- Assigning groups to departments, cost centers, and locations on page 106
- Assigning groups to business roles on page 107
- Adding groups to system roles on page 109
- Adding groups to the IT Shop on page 110

### Adding groups to system roles

Installed modules: System Roles Module

Use this task to add a group to system roles. If you assign a system role to employees, all the user accounts belonging to these employees inherit the group.

**NOTE**: Groups with **Only use in IT Shop** set can only be assigned to system roles that also have this option set. For more detailed information, see the *One Identity Manager System Roles Administration Guide*.

#### To assign a group to system roles

- In the Manager, select the Cloud Target Systems | <target system> |
   Groups category.
- 2. Select the group in the result list.
- Select the Assign system roles task.

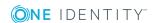

4. In the **Add assignments** pane, assign system roles.

TIP: In the **Remove assignments** pane, you can remove assigned system roles.

### To remove an assignment

- Select the system role and double-click ♥.
- 5. Save the changes.

### Related topics

- Assigning groups to departments, cost centers, and locations on page 106
- Assigning groups to business roles on page 107
- Assigning user accounts directly to a group on page 108
- Adding groups to the IT Shop on page 110

## Adding groups to the IT Shop

When you assign a group to an IT Shop shelf, it can be requested by the shop customers. To ensure it can be requested, further prerequisites need to be guaranteed:

- The group must be labeled with the **IT Shop** option.
- The group must be assigned a service item.
  - TIP: In the Web Portal, all products that can be requested are grouped together by service category. To make the group easier to find in the Web Portal, assign a service category to the service item.
- If you only want the group to be assigned to employees through IT Shop requests, the group must also be labeled with the **Use only in IT Shop** option. Direct assignment to hierarchical roles or user accounts is no longer permitted.

NOTE: With role-based login, the IT Shop administrators can assign groups to IT Shop shelves. Target system administrators are not authorized to add groups to IT Shop.

### To add a group to the IT Shop.

- 1. In the Manager, select the **Cloud Target Systems | <Target system> | Groups** (non role-based login) category.
  - OR -

In the Manager, select the **Entitlements | Cloud groups** (role-based login) category.

- 2. In the result list, select the group.
- 3. Select the **Add to IT Shop** task.
- 4. In the **Add assignments** pane, assign the group to the IT Shop shelves.
- 5. Save the changes.

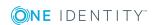

### To remove a group from individual shelves of the IT Shop

- 1. In the Manager, select the **Cloud Target Systems | <Target system> | Groups** (non role-based login) category.
  - OR -

In the Manager, select the **Entitlements | Cloud groups** (role-based login) category.

- 2. In the result list, select the group.
- 3. Select the **Add to IT Shop** task.
- 4. In the **Remove assignments** pane, remove the group from the IT Shop shelves.
- 5. Save the changes.

### To remove a group from all shelves of the IT Shop

- 1. In the Manager, select the **Cloud Target Systems | <Target system> | Groups** (non role-based login) category.
  - OR -

In the Manager, select the **Entitlements | Cloud groups** (role-based login) category.

- 2. In the result list, select the group.
- 3. Select the Remove from all shelves (IT Shop) task.
- 4. Confirm the security prompt with **Yes**.
- 5. Click OK.

The group is removed from all shelves by the One Identity Manager Service. All requests and assignment requests with are canceled.

For more detailed information about requesting company resources through the IT Shop, see the *One Identity Manager IT Shop Administration Guide*.

### **Related topics**

- Entering master data for a group on page 103
- Assigning groups to departments, cost centers, and locations on page 106
- Assigning groups to business roles on page 107
- Assigning user accounts directly to a group on page 108
- Adding groups to system roles on page 109

## Additional tasks for managing groups

After you have entered the master data, you can run the following tasks.

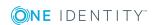

## **Overview of groups**

Use this task to obtain an overview of the most important information about a group.

### To obtain an overview of a group

- 1. Select the Cloud Target Systems | <target system> | Groups category.
- 2. Select the group in the result list.
- 3. Select the **Group overview** task.

## Adding groups to groups

Use this task to add a group to another group.

### To assign groups directly to a group

- In the Manager, select the Cloud Target Systems | <target system> |
   Groups category.
- 2. Select the group in the result list.
- 3. Select the **Assign groups** task.
- 4. In the **Add assignments** pane, assign the groups that are subordinate to the selected group.

TIP: In the **Remove assignments** pane, you can remove the assignment of groups.

### To remove an assignment

- Select the group and double-click 

  ✓.
- 5. Save the changes.

### **Effectiveness of group memberships**

### **Table 38: Configuration parameters for conditional inheritance**

## Configuration Effect when set parameter

| QER            | Preprocessor relevant configuration parameter for controlling     |
|----------------|-------------------------------------------------------------------|
| Structures     | effectiveness of group memberships. If the parameter is set,      |
| Inherite       | memberships can be reduced on the basis of exclusion definitions. |
| GroupExclusion | Changes to this parameter require the database to be recompiled.  |

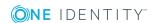

When groups are assigned to user accounts an employee may obtain two or more groups, which are not permitted in this combination. To prevent this, you can declare mutually exclusive groups. To do this, you specify which of the two groups should apply to the user accounts if both are assigned.

It is possible to assign an excluded group at any time either directly, indirectly, or with an IT Shop request. One Identity Manager determines whether the assignment is effective.

#### NOTE:

- You cannot define a pair of mutually exclusive groups. That means, the definition "Group A excludes group B" AND "Group B excludes groups A" is not permitted.
- You must declare each group to be excluded from a group separately. Exclusion definitions cannot be inherited.
- One Identity Manager does not check if membership of an excluded group is permitted in another group (CSMGroupInGroup table).

The effectiveness of the assignments is mapped in the CSMUserInGroup and CSMBaseTreeHasGroup tables by the XIsInEffect column.

### **Example of the effect of group memberships**

• Group A is assigned through the "Marketing" department, group B through "Finance", and group C through the "Control group" business role.

Clara Harris has a user account in this target system. She primarily belongs to the "Marketing" department. The "Control group" business role and the "Finance" department are assigned to her secondarily. Without an exclusion definition, the user account obtains all the permissions of groups A, B, and C.

By using suitable controls, you want to prevent an employee from being able to trigger a request and to pay invoices. That means, groups A, B, and C are mutually exclusive. An employee that checks invoices may not be able to make invoice payments as well. That means, groups B and C are mutually exclusive.

Table 39: Specifying excluded groups (CSMGroupExclusion table)

| Effective group | Excluded group |
|-----------------|----------------|
| Group A         |                |
| Group B         | Group A        |
| Group C         | Group B        |

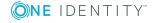

| Table 4 | 0: Effec | ctive ass | ignments |
|---------|----------|-----------|----------|
|---------|----------|-----------|----------|

| Employee     | Member in role                    | Effective group  |
|--------------|-----------------------------------|------------------|
| Ben King     | Marketing                         | Group A          |
| Jan Bloggs   | Marketing, finance                | Group B          |
| Clara Harris | Marketing, finance, control group | Group C          |
| Jenny Basset | Marketing, control group          | Group A, Group C |

Only the group C assignment is in effect for Clara Harris. It is published in the target system. If Clara Harris leaves the "control group" business role at a later date, group B also takes effect.

The groups A and C are in effect for Jenny Basset because the groups are not defined as mutually exclusive. That means that the employee is authorized to trigger requests and to check invoices. If this should not be allowed, define further exclusion for group C.

**Table 41: Excluded groups and effective assignments** 

| Employee | Member in role | Assigned group | Excluded group     | Effective<br>group |
|----------|----------------|----------------|--------------------|--------------------|
| Jenny    | Marketing      | Group A        |                    | Croup C            |
| Basset   | Control group  | Group C        | Group B<br>Group A | — Group C          |

### **Prerequisites**

- The **QER** | **Structures** | **Inherite** | **GroupExclusion** configuration parameter is set.
- Mutually exclusive groups belong to the same cloud target system.

### To exclude a group

- In the Manager, select the Cloud Target Systems | <target system> |
   Groups category.
- 2. Select a group in the result list.
- 3. Select the **Exclude groups** task.
- 4. In the **Add assignments** pane, assign the groups that are mutually exclusive to the selected group.
  - OR -

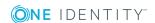

In the **Remove assignments** pane, remove the groups that are not longer mutually exclusive.

5. Save the changes.

## **Group inheritance based on categories**

In One Identity Manager, groups can be selectively inherited by user accounts. For this purpose, the groups and the user accounts are divided into categories. The categories can be freely selected and are specified using a mapping rule. Each category is given a specific position within the template. The template contains two tables; the user account table and the group table. Use the user account table to specify categories for target system dependent user accounts. In the group table enter your categories for the target system-dependent groups. Each table contains the **Position 1** to **Position 31** category positions.

Every user account can be assigned to one or more categories. Each group can also be assigned to one or more categories. The group is inherited by the user account when at least one user account category items matches an assigned group. The group is also inherited by the user account if the group or the user account is not put into categories.

NOTE: Inheritance through categories is only taken into account when groups are assigned indirectly through hierarchical roles. Categories are not taken into account when groups are directly assigned to user accounts.

**Table 42: Category examples** 

| Category i | tem   | Categories | for use | r accounts | Categories f | or groups |
|------------|-------|------------|---------|------------|--------------|-----------|
| Category   | CEIII | Categories | IUI USC | i accounts | Categories   | u uluubs  |

| 1 | Default user         | Default permissions              |
|---|----------------------|----------------------------------|
| 2 | System users         | System user permissions          |
| 3 | System administrator | System administrator permissions |

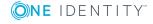

Figure 2: Example of inheriting through categories.

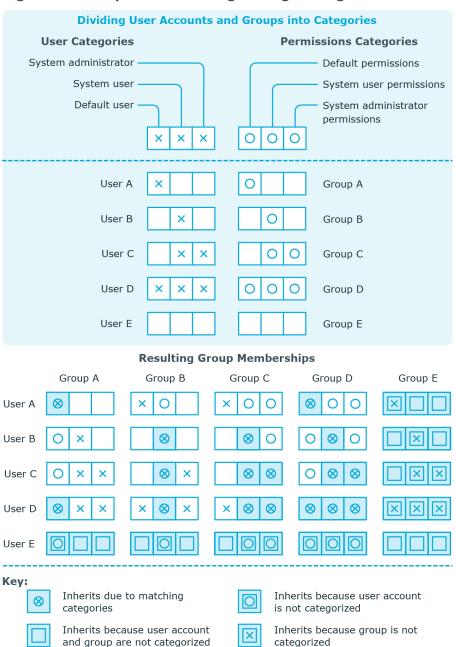

### To use inheritance through categories

- Define categories in the cloud target system.
- Assign categories to user accounts through their master data.
- Assign categories to groups through their master data.

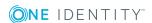

### **Related topics**

- Specifying categories for inheriting groups on page 78
- Additional master data for a user account on page 88
- Entering master data for a group on page 103

## **Assigning permissions controls**

Use this task to assign permissions controls to groups.

### To assign permissions controls to a group

- Select the Cloud Target Systems | <target system> | Groups category.
- 2. Select the group in the result list.
- 3. Select the **Assign permissions controls** task.
- 4. In the **Add assignments** pane, double-click on the permission controls you want to assign.
  - OR -

In the **Remove assignments** pane, double-click on the permissions controls you want remove.

5. Save the changes.

### Related topics

Cloud permissions controls on page 119

### **Assigning extended properties**

Extended properties are meta objects, such as operating codes, cost codes, or cost accounting areas that cannot be mapped directly in One Identity Manager.

### To specify extended properties for a group

- 1. Select the Cloud Target Systems | <target system> | Groups category.
- 2. Select the group in the result list.
- 3. Select the **Assign extended properties** task.
- 4. In the **Add assignments** pane, assign extended properties.
  - OR -

In the **Remove assignments** pane, remove extended properties.

5. Save the changes.

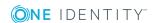

For more detailed information about setting up extended properties, see the One Identity Manager Identity Management Base Module Administration Guide.

## **Deleting groups**

### To delete a group

- 1. Select the **Cloud Target Systems | <target system> | Groups** category.
- 2. Select the group in the result list.
- 3. Click doublete the group.
- 4. Confirm the security prompt with **Yes**.

This deletes the group completely from the One Identity Manager database. Once you have deleted a group, it is also deleted in the Universal Cloud Interface Module through the provisioning process and then in the cloud application. The deletion is logged as a pending change. You can see whether the group has been deleted in the cloud application from the process status for the pending change. The same applies if memberships of user accounts in groups are deleted.

### **Related topics**

• Provisioning object changes on page 123

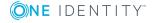

## **Cloud permissions controls**

Use permissions controls to map more of the cloud application's properties.

### To edit permissions controls

- 1. Select the Cloud Target Systems | <target system> | Permissions controls category.
- 2. Select the permissions control in the result list. Select the **Change master** data task.
  - OR -
  - Click in the result list.
- 3. Edit the permissions controls' master data.
- 4. Save the changes.

### **Detailed information about this topic**

- General master data for permissions controls on page 119
- User-defined master data for permissions controls on page 120

## **General master data for permissions controls**

Enter the following master data for a permissions control.

Table 43: Permissions control master data

| Property            | Description                                                   |
|---------------------|---------------------------------------------------------------|
| Target system       | Cloud target system in which the permissions control applies. |
| Permissions control | Name of the permissions control.                              |

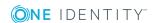

| Property    | Description                                |
|-------------|--------------------------------------------|
| Access type | Additional permissions control properties. |
| Description | Text field for additional explanation.     |

## User-defined master data for permissions controls

You can find customized data for a permissions control on the **Custom** tab.

Table 44: User-defined master data for permissions controls

| Property                                  | Description                                                                                                    |
|-------------------------------------------|----------------------------------------------------------------------------------------------------|
| Spare field no. 01-<br>Spare field no. 05 | Additional company-specific information. Use the Designer to customize display names, formats, and templates for the input fields. |
| Spare date no. 01-<br>Spare date no. 03   | Additional company-specific information. Use the Designer to customize display names, formats, and templates for the input fields. |
| Spare text no. 01-<br>Spare text no. 05   | Additional company-specific information. Use the Designer to customize display names, formats, and templates for the input fields. |
| Spare option no. 01 - Spare option no. 05 | Additional company-specific information. Use the Designer to customize display names, formats, and templates for the input fields. |

## Additional tasks for permissions controls

After you have entered the master data, you can run the following tasks.

### **Permissions control overview**

You can see the most important information about a permissions control on the overview form.

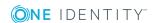

### To obtain an overview of a permissions control

- Select the Cloud Target Systems | <target system> | Permissions controls category.
- 2. Select the permissions control in the result list.
- 3. Select the **Permissions control overview** task.

## Assigning permissions controls to user accounts

Use this task to assign a permissions control directly to user accounts.

### To assign permissions controls to user accounts

- Select the Cloud Target Systems | <target system> | Permissions controls category.
- 2. Select the permissions control in the result list.
- 3. Select the **Assign user accounts** task.
- 4. In **Add assignments** pane, assign user accounts.

TIP: In the **Remove assignments** pane, you can remove assigned user accounts.

### To remove an assignment

- Select the user account and double-click 

  ✓.
- 5. Save the changes.

## **Assigning permissions controls to groups**

Use this task to assign a permissions control directly to groups.

### To assign permissions controls to groups

- 1. Select the Cloud Target Systems | <target system> | Permissions controls.
- 2. Select the permissions control in the result list.
- 3. Select the **Assign groups** task.
- 4. In the **Add assignments** pane, assign groups.

TIP: In the **Remove assignments** pane, you can remove the assignment of groups.

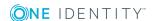

### To remove an assignment

- Select the group and double-click 

  ✓.
- 5. Save the changes.

## **Deleting permissions controls**

### To delete a permissions control

- Select the Cloud Target Systems | <target system> | Permissions controls category.
- 2. Select the permissions control in the result list.
- 3. Click to delete the permissions control.
- 4. Confirm the security prompt with **Yes**.

This deletes the permissions control completely from the One Identity Manager database. Once you have deleted a permissions control, it is also deleted in the Universal Cloud Interface Module through the provisioning process and then in the cloud application. The deletion is logged as a pending change. You can see whether the permissions control has been deleted in the cloud application from the process status for the pending change. The same applies if permissions control assignments to user accounts or groups are deleted.

### **Related topics**

• Provisioning object changes on page 123

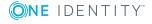

## **Provisioning object changes**

Changes to cloud objects can only be made in the Cloud Systems Management Module. Provisioning processes ensure that object changes are transferred from the Cloud Systems Management Module into the Universal Cloud Interface Module. By default, these object changes are then published in the cloud application by automatic provisioning processes.

One Identity Manager logs the object changes as pending changes in separate tables. The QBMPendingChange table contains the modified objects and their processing status. The details of the changes, operations to execute, time stamp and processing status are saved in the QBMPendingChangeDetail table.

The processing status of an object is not set to successful until all associated changes for this object have been successfully provisioned. An object's processing status is set as failed if all associated changes have been processed and at least one them has failed.

### **Detailed information about this topic**

- The provisioning sequence on page 123
- Retention time for pending changes on page 125

## The provisioning sequence

The following image show how object changes are provisioned and how the pending changes associated with it are processed. The sequence does no depend on whether the module Cloud System Management and the Universal Cloud Interface are installed in the same or in separate databases.

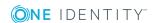

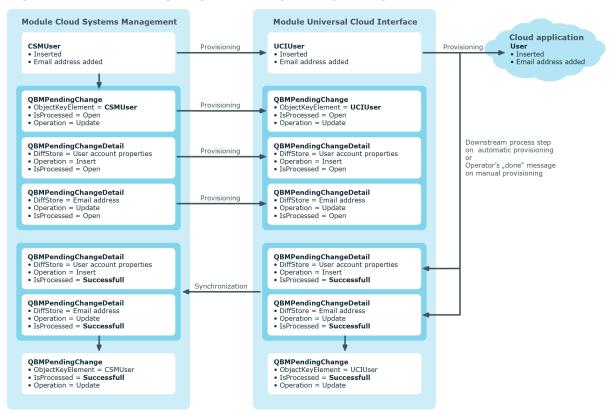

Figure 3: Provisioning sequence for pending changes

By default, the Cloud Systems Management module is synchronized hourly with the Universal Cloud Interface. This ensures that the processing state for pending changes is declared promptly in the Cloud Systems Management Module.

## Displaying pending changes

You can view pending changes in the Manager. Here, manual, and automatic provisioning processes are shown.

### To display pending changes

• Select the menu item **Database | Pending changes** menu item.

## Table 45: Meaning of the icons in the toolbar

| Icon | Meaning               |
|------|-----------------------|
| 6    | Show selected object. |
| C    | Reload the data.      |

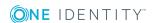

## **Retention time for pending changes**

**Table 46: Configuration parameters** 

| Configuration parameter                     | Effect when set                                                                                                    |
|---------------------------------------------|----------------------------------------------------------------------------------------------------|
| QBM  <br>PendingChange  <br>LifeTimeError   | This configuration parameter specifies the maximum retention period (in days) for failed provisioning processes. Default is 30 days.    |
| QBM  <br>PendingChange  <br>LifeTimeRunning | This configuration parameter specifies the maximum retention period (in days) for open provisioning processes. Default is 60 days.      |
| QBM  <br>PendingChange  <br>LifeTimeSuccess | This configuration parameter specifies the maximum retention period (in days) for successful provisioning processes. Default is 2 days. |

Pending changes are saved for a fixed period. After this period has expired, the entries are deleted by the DBQueue Processor from the QBMPendingChange and QBMPendingChangeDetail tables. The retention period depends on the status of provisioning processes and can be configured in the configuration parameter.

### To configure the retention period for pending changes

- 1. To change the retention period for successful provisioning processes, in the Designer, edit the value of the "QBM | PendingChange | LifeTimeSuccess" configuration parameter.
- 2. To change the retention period for failed provisioning processes, in the Designer, edit the value of the "QBM | PendingChange | LifeTimeError" configuration parameter.
- 3. To change the retention period for open provisioning processes, in the Designer, edit the value of the "QBM | PendingChange | LifeTimeRunning" configuration parameter.
- 4. Enter a retention period in days.

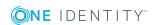

## Reports about objects in cloud target systems

One Identity Manager makes various reports available containing information about the selected base object and its relations to other One Identity Manager database objects. The following reports are available for cloud systems.

NOTE: Other sections may be available depending on the which modules are installed.

**Table 47: Reports for the target system** 

| Report                                                  | Description                                                                                                    |
|---------------------------------------------------------|----------------------------------------------------------------------------------------------------|
| Overview of all<br>Assignments (Cloud target<br>system) | This report finds all roles containing employees with at least one user account in the selected target system.                                                      |
| Overview of all assignments (Cloud container)           | This report finds all roles containing employees with at least one user account in the selected container.                                                          |
| Overview of all assignments (Cloud group)               | This report finds all roles containing employees with the selected group.                                                                                           |
| Show orphaned user accounts                             | This report shows all user accounts in the target system that are not assigned an employee. The report contains group memberships and risk assessment.              |
| Show employees with multiple user accounts              | This report shows all employees with more than one user account in the target system. The report contains a risk assessment.                                        |
| Show unused user accounts                               | This report shows all user accounts in the target system that have not been used in the last few months. The report contains group memberships and risk assessment. |
| Show entitlement drifts                                 | This report shows all target system groups that are the result of manual operations in the target system rather than provisioned by One Identity Manager.           |
| Show user accounts with                                 | This report contains all user accounts in the target system                                                                                                    |

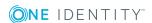

| Report                                                     | Description                                                                                                    |
|------------------------------------------------------------|----------------------------------------------------------------------------------------------------|
| an above average number of system entitlements             | with an above average number of group memberships.                                                                                                    |
| Cloud target systems user account and group administration | This report contains a summary of user account and group distribution in all cloud target systems. You can find this report in <b>My One Identity Manager</b> .   |
| Cloud Target Systems<br>Data Quality Summary               | This report contains different evaluations of user account data quality in all cloud target systems. You can find this report in <b>My One Identity Manager</b> . |

### **Related topics**

Overview of all assignments on page 127

## **Overview of all assignments**

The **Overview of all assignments** report is displayed for some objects, such as authorizations, compliance rules, or roles. The report finds all the roles, for example, departments, cost centers, locations, business roles, and IT Shop structures in which there are employees who own the selected base object. In this case, direct as well as indirect base object assignments are included.

### **Examples**

- If the report is created for a resource, all roles are determined in which there are employees with this resource.
- If the report is created for a group or another system entitlement, all roles are determined in which there are employees with this group or system entitlement.
- If the report is created for a compliance rule, all roles are determined in which there are employees who violate this compliance rule.
- If the report is created for a department, all roles are determined in which employees of the selected department are also members.
- If the report is created for a business role, all roles are determined in which employees of the selected business role are also members.

### To display detailed information about assignments

- To display the report, select the base object from the navigation or the result list and select the **Overview of all assignments** report.
- Click the **"Used by** button in the report toolbar to select the role class for which you want to determine whether roles exist that contain employees with the selected base object.

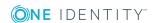

All the roles of the selected role class are shown. The color coding of elements identifies the role in which there are employees with the selected base object. The meaning of the report control elements is explained in a separate legend. To access the legend, click the i icon in the report's toolbar.

- Double-click a control to show all child roles belonging to the selected role.
- By clicking the 

  button in a role's control, you display all employees in the role with
  the base object.
- Use the small arrow next to 

  to start a wizard that allows you to bookmark this list
  of employees for tracking. This creates a new business role to which the employees
  are assigned.

Figure 4: Toolbar of the Overview of all assignments report.

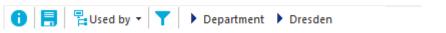

### Table 48: Meaning of icons in the report toolbar

| Icon | Meaning                                                         |
|------|-----------------------------------------------------------------|
| 0    | Show the legend with the meaning of the report control elements |
|      | Saves the current report view as a graphic.                     |
| Ę.   | Selects the role class used to generate the report.             |
| T    | Displays all roles or only the affected roles.                  |

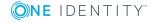

## Configuration parameters for managing cloud target systems

The following configuration parameters are additionally available in One Identity Manager after the module has been installed.

Table 49: Configuration parameters for managing cloud target systems

| Configuration parameter                                        | Meaning                                                                                                    |
|----------------------------------------------------------------|----------------------------------------------------------------------------------------------------|
| TargetSystem   CSM                                             | Preprocessor relevant configuration parameter for controlling the database model components for the administration of the cloud target systems. If the parameter is set, the target system components are available. Changes to this parameter require the database to be recompiled. |
| TargetSystem   CSM   Accounts                                  | This configuration parameter permits configuration of user account data.                                                                                                    |
| TargetSystem   CSM   Accounts   InitialRandomPassword          | This configuration parameter specifies whether a random generated password is issued when a new user account is added. The password must contain at least those character sets that are defined in the password policy.                                                               |
| TargetSystem   CSM   Accounts   InitialRandomPassword   SendTo | This configuration parameter specifies to which employee the email with the random generated password should be sent (manager cost center/department/location/business role, employee's manager or                                                                                    |

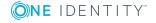

| Configuration parameter                                                                  | Meaning                                                                                                    |
|------------------------------------------------------------------------------------------|----------------------------------------------------------------------------------------------------|
|                                                                                          | XUserInserted). If no recipient can be found, the password is sent to the address stored in the configuration parameter "TargetSystem   CSM   DefaultAddress".                                                                                                    |
| TargetSystem   CSM   Accounts   InitialRandomPassword   SendTo   MailTemplateAccountName | This configuration parameter contains the name of the mail template sent to provide users with the login data for their user accounts. The <b>Employee - new user</b> account created mail template is used.                                                                     |
| TargetSystem   CSM   Accounts   InitialRandomPassword   SendTo   MailTemplatePassword    | This configuration parameter contains the name of the mail template sent to provide users with information about their initial password. The <b>Employee - initial password for new user account</b> mail template is used.                                                      |
| TargetSystem   CSM   Accounts   MailTemplateDefaultValues                                | This configuration parameter contains the mail template used to send notifications if default IT operating data mapping values are used for automatically creating a user account. The <b>Employee - new user account with default properties created</b> mail template is used. |
| TargetSystem   CSM   Accounts  <br>PrivilegedAccount                                     | This configuration parameter allows configuration of settings for privileged user accounts.                                                                                                    |
| TargetSystem   CSM   Accounts   PrivilegedAccount   SAMAccountName_Postfix               | This configuration parameter contains the postfix for formatting login names for privileged user accounts.                                                                                                    |
| TargetSystem   CSM   Accounts   PrivilegedAccount   SAMAccountName_Prefix                | This configuration parameter contains the prefix for formatting login names for privileged user accounts.                                                                                                    |
| TargetSystem   CSM   DefaultAddress                                                      | The configuration parameter contains the recipient's default email address for sending notifications about                                                                                                    |

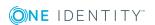

| Configuration parameter                            | Meaning                                                                                                    |
|----------------------------------------------------|----------------------------------------------------------------------------------------------------|
|                                                    | actions in the target system.                                                                                                    |
| TargetSystem   CSM  <br>MaxFullsyncDuration        | This configuration parameter contains the maximum runtime for synchronization. No recalculation of group memberships by the DBQueue Processor can take place during this time. If the maximum runtime is exceeded, group membership are recalculated. |
| TargetSystem   CSM   PersonAutoDefault             | This configuration parameter specifies the mode for automatic employee assignment for user accounts added to the database outside synchronization.                                                                                                    |
| TargetSystem   CSM  <br>PersonAutoDisabledAccounts | This configuration parameter specifies whether employees are automatically assigned to disabled user accounts. User accounts do not obtain an account definition.                                                                                     |
| TargetSystem   CSM   PersonAutoFullSync            | This configuration parameter specifies the mode for automatic employee assignment for user accounts added to or updated in the database through synchronization.                                                                                      |
| TargetSystem   CSM   PersonExcludeList             | List of all user accounts for which automatic employee assignment should not take place. Names are listed in a pipe ( ) delimited list that is handled as a regular search pattern.                                                                   |

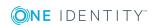

# Default project template for cloud applications in the Universal Cloud Interface

A default project template ensures that all required information is added in One Identity Manager. This includes mappings, workflows, and the synchronization base object. If you do not use a default project template you must declare the synchronization base object in One Identity Manager yourself.

Use a default project template for initially setting up the synchronization project. For custom implementations, you can extend the synchronization project with the Synchronization Editor.

The template uses mappings for the following schema types.

Table 50: Mapping Universal Cloud Interface schema types to tables in the One Identity Manager schema

| Schema type in Universal Cloud Interface | Table in the One Identity Manager Schema |
|------------------------------------------|------------------------------------------|
| UCIRoot                                  | CSMRoot                                  |
| UCIContainer                             | CSMContainer                             |
| UCIGroup                                 | CSMGroup                                 |
| UCIGroupInGroup                          | CSMGroupInGroup                          |
| UCIGroupHasItem                          | CSMGroupHasItem                          |
| UCIItem                                  | CSMItem                                  |
| UCIUser                                  | CSMUser                                  |
| UCIUserInGroup                           | CSMUserInGroup                           |
| UCIUserHasItem                           | CSMUserHasItem                           |
| QBMPendingChange                         | QBMPendingChange                         |
| QBMPendingChangeDetail                   | QBMPendingChangeDetail                   |

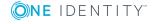

One Identity solutions eliminate the complexities and time-consuming processes often required to govern identities, manage privileged accounts and control access. Our solutions enhance business agility while addressing your IAM challenges with on-premises, cloud and hybrid environments.

## **Contacting us**

For sales and other inquiries, such as licensing, support, and renewals, visit <a href="https://www.oneidentity.com/company/contact-us.aspx">https://www.oneidentity.com/company/contact-us.aspx</a>.

## **Technical support resources**

Technical support is available to One Identity customers with a valid maintenance contract and customers who have trial versions. You can access the Support Portal at <a href="https://support.oneidentity.com/">https://support.oneidentity.com/</a>.

The Support Portal provides self-help tools you can use to solve problems quickly and independently, 24 hours a day, 365 days a year. The Support Portal enables you to:

- Submit and manage a Service Request
- View Knowledge Base articles
- Sign up for product notifications
- Download software and technical documentation
- View how-to videos at www.YouTube.com/OneIdentity
- Engage in community discussions
- · Chat with support engineers online
- View services to assist you with your product

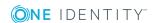

## **Index**

| A                                 | target system type 75                      |
|-----------------------------------|--------------------------------------------|
| account definition 35             | user 8                                     |
| add to IT Shop 50                 | configuration parameter 129                |
| assign automatically 48           | container 80                               |
| assign to all employees 48        | account manager 80                         |
| assign to business role 47        | target system manager 80                   |
| assign to cost center 46          |                                            |
| assign to department 46           | D                                          |
| assign to employee 45, 48         | direction of synchronization               |
| assign to location 46             | direction target system 16, 25             |
| assign to system roles 49         | in One Identity Manager 16                 |
| create 36                         | , 3                                        |
| delete 52                         | E                                          |
| IT operating data 41, 43          | _                                          |
| manage level 38                   | email notification 66                      |
| account manager 92                | employee                                   |
| application role 8                | disable 100                                |
|                                   | employee assignment                        |
| С                                 | manual 99                                  |
| calculation schedule              | remove 99                                  |
| disable 32                        | search criteria 98                         |
| cloud target system               | exclusion definition 112 extended property |
| account definition 51, 75         |                                            |
| alternative column description 78 | group 117                                  |
| category 78, 115                  | user account 95                            |
| display name 75                   |                                            |
| edit 75                           | G                                          |
| employee assignment 98            | group                                      |
| overview of all assignments 127   | add to IT Shop 110                         |
| synchronized by 75                | assign business roles 107                  |
| target system managers 75         |                                            |

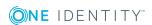

|     | assign cost center 106              | L                       |
|-----|-------------------------------------|-------------------------|
|     | assign department 106               | load balancing 31       |
|     | assign extended properties 117      | login data 66           |
|     | assign hierarchical role 106        | -                       |
|     | assign location 106                 | N                       |
|     | assign permissions element 117      |                         |
|     | assign system role 109              | notification 66         |
|     | assign to group 112                 |                         |
|     | assign user account 94, 106, 108    | 0                       |
|     | category 115                        | object                  |
|     | container 103                       | delete immediately 28   |
|     | delete 118                          | outstanding 28          |
|     | edit 103                            | publish 28              |
|     | effective 112                       | outstanding object 28   |
|     | exclusion 112                       |                         |
|     | group membership 108                | Р                       |
|     | inheriting through system roles 109 | password                |
|     |                                     | initial 65-66           |
| Ι   |                                     | password policy 54      |
| inh | eritance                            | assign 56               |
|     | category 115                        | character sets 60       |
| ΙΤ  | operating data                      | check password 64       |
|     | change 44                           | conversion script 61-62 |
| ΙΤ  | Shop shelf                          | default policy 56, 58   |
|     | assign account definition 50        | display name 58         |
|     | assign group 110                    | edit 58                 |
|     |                                     | error message 58        |
| J   |                                     | excluded list 63        |
| lok | ) server                            | failed logins 59        |
| JUL | edit 13                             | generate password 64    |
|     | load balancing 31                   | initial password 59     |
|     | properties 70                       | name components 59      |
|     | properties 70                       | password age 59         |
|     |                                     | -                       |

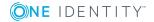

| password cycle 59               | synchronization                    |
|---------------------------------|------------------------------------|
| password length 59              | accelerate 27                      |
| password strength 59            | authorizations 12                  |
| predefined 54                   | base object                        |
| test script 61                  | create 26                          |
| pending changes 123-124         | configure 16, 24                   |
| retention period 125            | connection parameter 16, 24, 26    |
| permissions control 119         | different cloud applications 26    |
| assign group 117, 121           | extended schema 26                 |
| assign user account 95, 121     | only changes 27                    |
| delete 122                      | prevent 32                         |
| permissions type 119            | scope 24                           |
| project template 132            | set up 11                          |
| provisioning 123                | start 16                           |
| accelerate 31                   | synchronization project            |
| provisioning process            | create 16                          |
| delete 125                      | target system schema 26            |
| display 124                     | user 12                            |
| failed 124                      | variable 24                        |
| open 124                        | variable set 26                    |
|                                 | workflow 16, 25                    |
| R                               | synchronization analysis report 32 |
| report 126                      | synchronization configuration      |
| overview of all assignments 127 | customize 24-26                    |
| revision filter 27              | synchronization log 23             |
|                                 | synchronization project            |
| S                               | create 16                          |
| S                               | disable 32                         |
| schema                          | edit 79                            |
| changes 26                      | project template 132               |
| shrink 26                       | synchronization server 69          |
| update 26                       | configure 13                       |
| server function 73              | install 13                         |
| single object synchronization   | Job server 13                      |
| accelerate 31                   | server function 73                 |

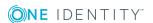

#### T

target system manager 67
target system managers 8
target system synchronization 28
template
IT operating data, modify 44

### U

```
user account 82
   account manager 92
   administrative user account 83
   apply template 44
   assign employee 96
   assign extended properties 95
   assign group 94
   assign permissions control 95
   category 115
   default user accounts 83
   delete 102
   disable employee 100
   identity 83, 88
   lock 100
   login 91
   login name 88
   password 65, 91
      notification 66
   privileged user account 83, 88
   set up 87
   type 83
   unlock 100
```

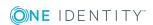